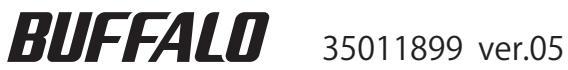

# TS-VHL シリーズ **TeraStation** ユーザーズマニュアル

#### 文中の用語表記

・本書では「TeraStation PRO」を「TeraStation」と表記しています。

- ・本書では、パソコンでご利用になる場合を想定した操作方法を説明しています。タブレットをお使いの場合は、「クリック」 を「タップ」と読み替えるなどして、本書をご活用ください。
	- ■本書の著作権は当社に帰属します。本書の一部または全部を当社に無断で転載、複製、改変などを行うことは禁 じられております。
	- BUFFALO™ は、株式会社メルコホールディングスの商標です。 LinkStation™、TeraStation™ は、株式会社バッファロー の商標です。本書に記載されている他社製品名は、一般に各社の商標または登録商標です。本書では、™、®、©など のマークは記載していません。

■本書に記載された仕様、デザイン、その他の内容については、改良のため予告なしに変更される場合があり、現に 購入された製品とは一部異なることがあります。

■本書の内容に関しては万全を期して作成していますが、万一ご不審な点や誤り、記載漏れなどがありましたら、 お買い求めになった販売店または当社サポートセンターまでご連絡ください。

■本製品は一般的なオフィスや家庭の OA 機器としてお使いください。万一、一般 OA 機器以外として使用されたこ とにより損害が発生した場合、当社はいかなる責任も負いかねますので、あらかじめご了承ください。

- ・医療機器や人命に直接的または間接的に関わるシステムなど、高い安全性が要求される用途には使用しないで ください。
- ・一般 OA 機器よりも高い信頼性が要求される機器や電算機システムなどの用途に使用するときは、ご使用にな るシステムの安全設計や故障に対する適切な処置を万全におこなってください。
- ■本製品は、日本国内でのみ使用されることを前提に設計、製造されています。日本国外では使用しないでください。ま た、当社は、本製品に関して日本国外での保守または技術サポートを行っておりません。
- ■本製品(付属品等を含む)を輸出または提供する場合は、外国為替及び外国貿易法および米国輸出管理関連法規 等の規制をご確認の上、必要な手続きをおとりください。
- ■本製品の使用に際しては、本書に記載した使用方法に沿ってご使用ください。特に、注意事項として記載された 取扱方法に違反する使用はお止めください。
- ■当社は、製品の故障に関して一定の条件下で修理を保証しますが、記憶されたデータが消失・破損した場合につ いては、保証しておりません。本製品がハードディスク等の記憶装置の場合または記憶装置に接続して使用する ものである場合は、本書に記載された注意事項を遵守してください。また、必要なデータはバックアップを作成 してください。お客様が、本書の注意事項に違反し、またはバックアップの作成を怠ったために、データを消失・ 破棄に伴う損害が発生した場合であっても、当社はその責任を負いかねますのであらかじめご了承ください。
- ■本製品に起因する債務不履行または不法行為に基づく損害賠償責任は、当社に故意または重大な過失があった場合を 除き、本製品の購入代金と同額を上限と致します。
- ■本製品に隠れた瑕疵があった場合、無償にて当該瑕疵を修補し、または瑕疵のない同一製品または同等品に交換 致しますが、当該瑕疵に基づく損害賠償の責に任じません。

# **Contents**

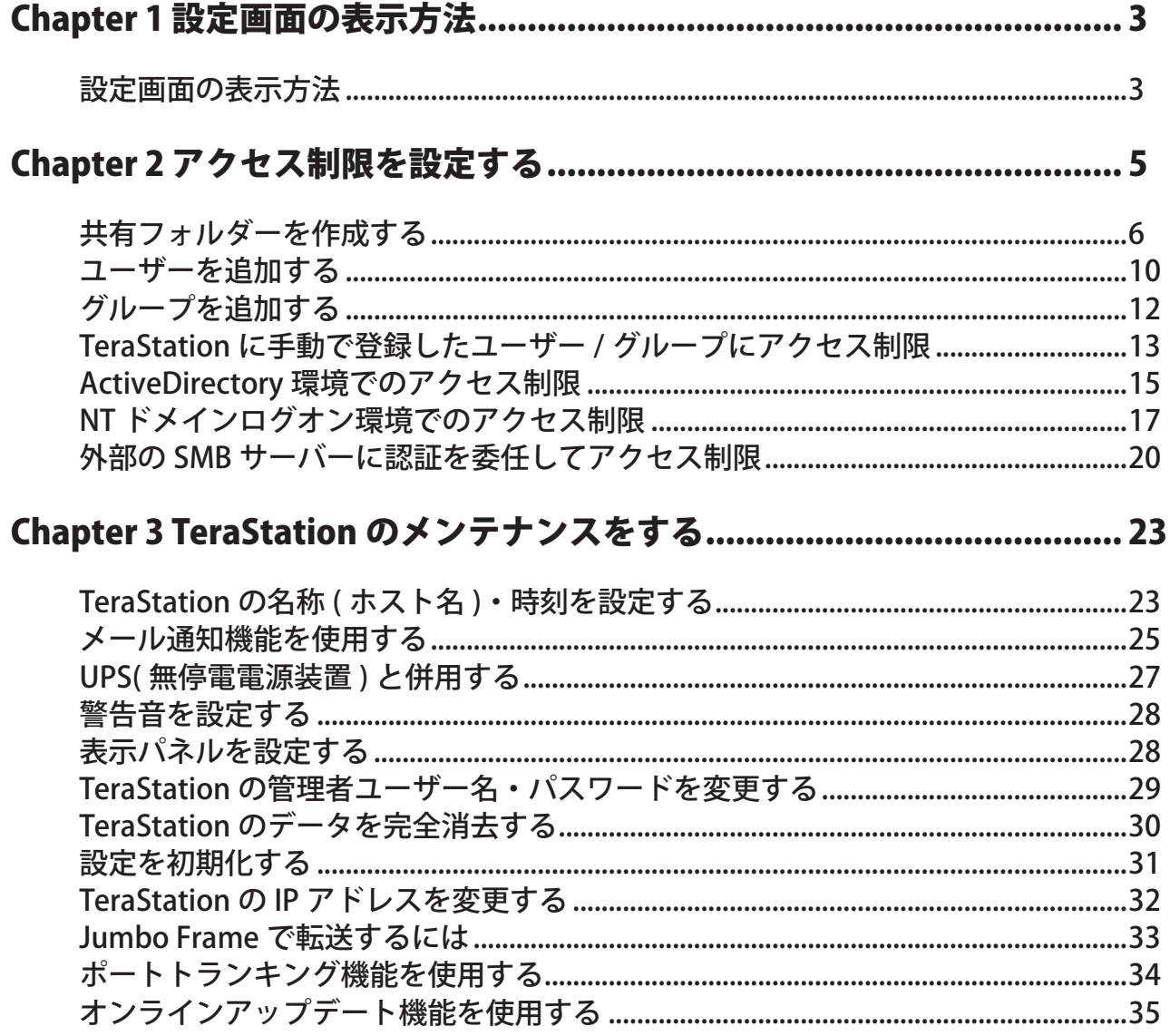

 $\overline{1}$ 

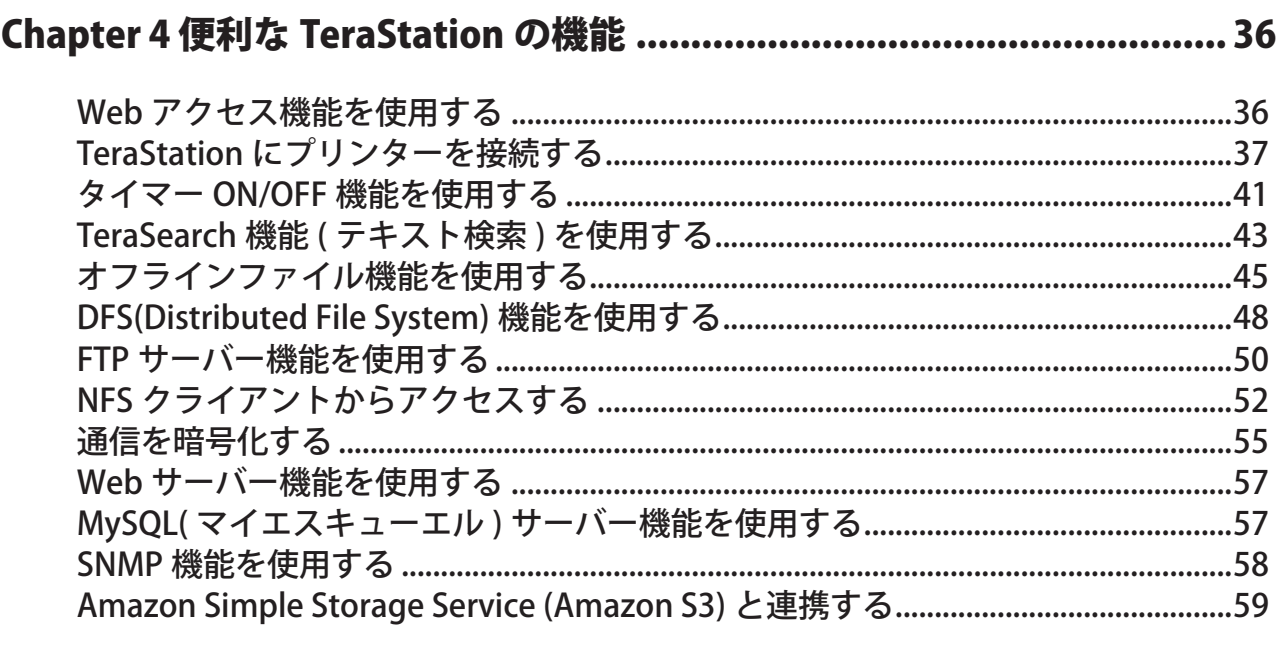

# <span id="page-4-0"></span>Chapter 1 設定画面の表示方法

### 設定画面の表示方法

設定画面を表示するときは、次の手順で行います。

1 デスクトップ画面の[BUFFALO NAS Navigator2]アイコンをダブルクリックします。 NOTE: Mac OS をお使いの場合は、Dock 内の [NAS Navigator2] アイコンをクリックします。 NAS Navigator2 が起動します。

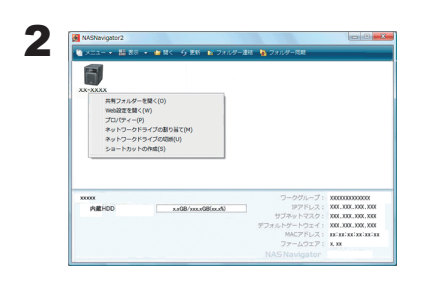

TeraStation のアイコンを右クリックし、[Web 設定を開く ] をクリックします。

- NOTE: · Mac OS をお使いの場合は、コントロールキーを押しながら TeraStation のアイコンをクリックし、[Web 設定を開く ] を選択し ます。
	- ・NAS Navigator2 の右下に表示される IP アドレスをメモしてく ださい。

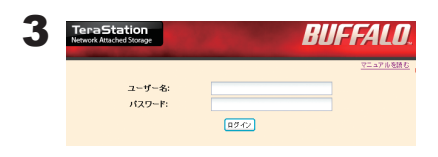

- 1 ユーザー名、パスワードを入力します。 管理者ユーザーの初期設定は次のようになっています。 ユーザー名: admin パスワード: password
- 2 [ ログイン ] をクリックします。
- NOTE:二度目以降の設定画面表示で、登録したユーザー名でログインするときは、設定画面で登録したユー ザー名、パスワードを入力し、[ ログイン ] をクリックします。

ゲストとしてログインするときは、ユーザー名に guest、パスワード無しで [OK] をクリックしま す (guest が有効な場合のみ )。

ゲストとしてログインしたときは、TeraStation 名、IP アドレス、ワークグループ、ディスクの状 態の確認ができます。

ユーザー名でログインしたときは、TeraStation 名、IP アドレス、ワークグループ、ディスクの状 態の確認、ログインユーザーのパスワードを設定することができます。

管理者名ユーザーでログインしたときは、全ての項目を設定することができます。

4 設定画面が表示されます。

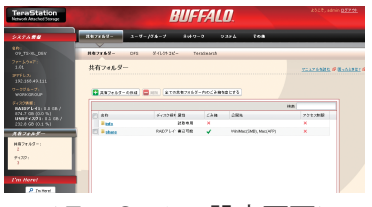

< TeraStation 設定画面>

- NOTE: ・設定画面の対応インターネットブラウザーは、Internet Explorer 6.0 Service Pack 2 以上、Firefox 1.5 以上、Safari 3 以 上です。対応インターネットブラウザー以外からのアクセス では、正しく表示されないことがあります。
	- ・ブラウザーのプロキシが有効に設定されていると、設定画面が 正常に表示できません。有効に設定されているときは無効にし てください。
	- ・セキュリティー設定によっては設定画面が正常に表示されないこ とがあります。Internet Explorer のメニュー、[ ツール ]-[ インター ネットオプション ]-[ セキュリティ]のセキュリティーレベルは[ イ ントラネット ] に設定してください。

NOTE: 設定画面には次の項目があります。

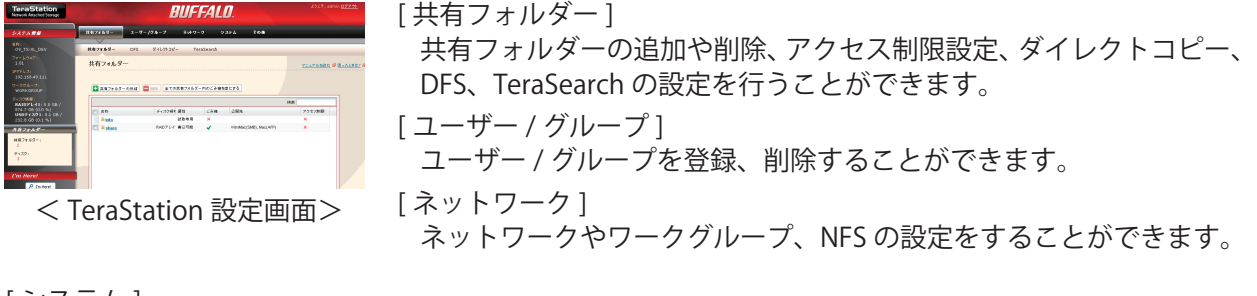

[ システム ]

名称や時刻、RAID の設定、RAID メンテナンス、ディスクチェックフォーマット、バックアップ、レ プリケーション、メール通知設定、タイマー ON/OFF、UPS 連動設定、初期化、ディスク完全フォーマッ ト等をすることができます。

[ その他 ]

Web アクセス、プリントサーバー、Time Machine の設定をすることができます。

#### NOTE:・直接 IP アドレスを入力して TeraStation の設定画面を表示するには

P.3 の手順 2 でメモをした IP アドレスをお使いのインターネットブラウザーのアドレス欄に入力して <Enter> キーを押してください。以降は P.3 の手順 3 以降に従ってください。

- ・Mac OS X 10.4 以降に搭載されている Apple 社技術「ボンジュール (Bonjour)」で次のように設定画面を 表示させることもできます。
- 1. インターネットブラウザー Safari を起動します。

2. Safari のメニューから [ 表示 ]-[ ブックマークバーを表示 ] をクリックします。

NOTE: Safari のブックマークバーが表示されるように設定してください。

3. ブックマークから、[Bonjour]-[(TeraStation の名称 )] をクリックしてください。

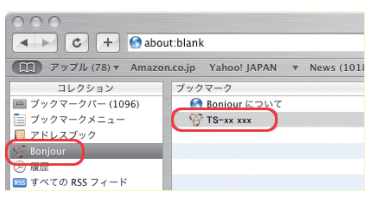

4. ユーザー名、パスワードを入力し、[ログイン]をクリックします。

以上で設定画面の表示は完了です。

# <span id="page-6-0"></span>Chapter 2 アクセス制限を設定する

TeraStation は、共有フォルダーごとにアクセスできるユーザーやグループを設定できます。大切なデータを公 開したくないときなどに設定ください。アクセス制限する方法には、次の 4 つがあります。

● TeraStation に手動で登録したユーザー / グループにアクセス制限 P.13 の手順にしたがって設定してください

#### ● ActiveDirectory 環境でのアクセス制限

P.15 の手順にしたがって設定してください

- NOTE:・ここでは Windows 2000 Server/Server 2003/Server 2008 で ActiveDirectory をお使いの場合の手順 を記載しています。
	- ・セキュリティー設定によっては、ドメインで参加できない、参加できても認証できないことがあり ます。このようなときは、「外部の SMB サーバーに認証を委任してアクセス制限」を行うことを おすすめします。
- NT ドメインログオン環境でのアクセス制限 P.17 の手順にしたがって設定してください。
- ●外部の SMB サーバーに認証を委任してアクセス制限

P.20 の手順にしたがって設定してください

- NOTE:・アクセス制限は共有フォルダーごとに設定できます。共有フォルダーの中にあるフォルダーには設定で きません。
	- ・TeraStation 内のフォルダーのプロパティーで表示されるセキュリティータブで Windows の標準機能 のアクセス制限を設定した場合、ファイルアクセスができなくなる場合があります。Windows 標準の アクセス制限機能による動作はサポートしておりません。

### <span id="page-7-0"></span>共有フォルダーを作成する

NOTE: 設定画面の表示手順は P.3 をご参照ください。

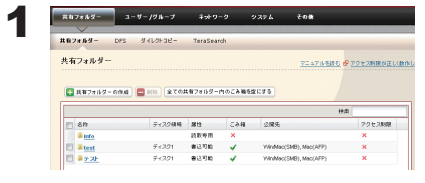

- 1 TeraStationの設定画面で、[共有フォルダー]-[共有フォルダー]をクリッ クします。
- 2 [ 共有フォルダーの作成 ] をクリックします。

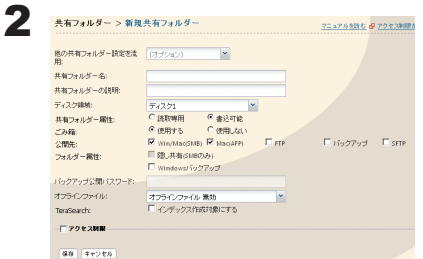

1 共有フォルダー名、公開先などを設定します。

2 [ 保存 ] をクリックします。

NOTE:・共有フォルダー名は、UTF-8 換算で 27 bytes( 日本語の多くは 1 文字あたり 3 bytes) まで入力で きます。-( ハイフン )、\_( アンダーバー ) を使用することもできます。先頭文字に記号を使用する ことはできません。

共有フォルダーの説明は、UTF-8換算で 75 bytes まで入力できます。-(ハイフン)、(アンダーバー)、 半角スペースを使用することもできます。先頭文字に記号を使用することはできません。

・TeraStation に作成できる共有フォルダー数は最大 400 個です。

・AFP、FTP 共有として使用する共有フォルダー名称にマルチバイトを使用する場合、[ システム ]-[ 基 本 ]-[ 言語設定 ] Windows クライアント言語 を使用する文字に合わせて設定する必要があります。 また、使用する文字によっては正しくアクセスできない可能性がありますので、アルファベット、 数字のみを使用することをおすすめします。

・AFP、FTP 共有として使用する共有フォルダー名称には、異なる言語セットの文字を混在させるこ とはできません。( 例 : 日本語と韓国語を混在させる など )

以上で新しい共有フォルダーの作成は完了です。

#### 共有フォルダーのデータを誤って消去しないために (ごみ箱機能の使用 )

TeraStationの設定画面で共有フォルダーごとにごみ箱機能の設定ができます (SMB接続時以外は使用できません )。 OS のゴミ箱と同じように、共有フォルダー内の削除されたデータは一時的にごみ箱 [trashbox] フォルダーに移動 されます。削除したデータを元に戻したいときは、[trashbox] フォルダーを開いてファイルを移動させてください。

NOTE: ごみ箱内にあるファイルを一括消去したいときは、TeraStation の設定画面で [ 共有フォルダー ]-[ 共有フォ ルダー ]-[ 全ての共有フォルダー内のごみ箱を空にする ] をクリックしてください。

#### 共有フォルダーを読み取り専用にしたいときは

共有フォルダー設定画面で共有フォルダーの属性 [ 読取専用 ] を選択し [ 保存 ] をクリックすると、共有フォルダー は読み取り専用になります。

NOTE: 初期設定は [ 書込可能 ] に設定されています。

読み取り専用属性に設定した共有フォルダーは、アクセス制限で書き込み可能になっているユーザー、グ ループでもデータを書き込むことはできません ( 読み取り専用となります )。

読み取り専用属性に設定した共有フォルダーや、NTFS/HFS+ 形式の USB ハードディスクは、共有フォルダー の説明に「(Read Only)」が追加されます。

#### 存在を知っているユーザーだけがアクセスできる共有フォルダーを作るには

共有フォルダー設定画面で共有フォルダーの属性[隠し共有]を選択し[保存]をクリックすると、設定した共有フォ ルダーは見えなくなります。

NOTE: 公開先 [MacOS(AFP)][FTP][SFTP] のチェックボックスにチェックマークが表示されている と、[ 隠し共有 ] は選択できません。 隠し共有にした共有フォルダーを開くときは、[ ファイル名を指定して実行 ] で名前に、 ¥¥TeraStation 名 ¥ 共有フォルダー名 \$¥ と入力してください。

例:TeraStation 名 =TS-XX001、共有フォルダー名 =share の場合、¥¥TS-XX001¥share\$¥ となります。

#### 制限事項

- Macintosh と Windows でデータを共有する場合、以下の文字では、文字化けは発生しませんが、コードが異なります。 ―~∥-¢£¬
- Macintosh で作成したファイル名に下記の記号が含まれると、Windows からは OS の制限により正常に表示できません。 また Mac OS X(10.2 以降)では、AFP を使用せずに smb を指定して接続する時に下記の記号を使用すると、ファイルをコピー できません(または正常に表示できません)。

? [ ] /  $4 = + \langle \rangle$ ; : ", | \*

■ 本製品に登録するユーザー名およびグループ名に以下の文字は使用できません。あらかじめご了承ください。 < 登録できないユーザー名、グループ名 >

 root、bin、daemon、sys、adm、tty、disk、lp、sync、shutdown、halt、operator、nobody、 mail、news、uucp、ftp、 kmem、utmp、shadow、users、nogroup、all、none、hdusers、 admin( 管理者ユーザーのみ設定可能 )、guest、man、 www、sshd、administrator、ftpuser、apache、mysql

■ 本製品に登録する共有フォルダー名に以下の文字は使用できません。あらかじめご了承ください。 < 登録できない共有フォルダー名 > info、spool、usbdisk1、usbdisk2、usbdisk3、usbdisk4、usbdisk5、lost+found、global、printers、homes、lp、auth、

ram、disk1、disk2、disk3、disk4、disk5、disk6、disk7、disk8、array1、array2、array3、array4

■共有フォルダー名、ワークグループ名およびファイル名に以下の文字を使用すると、TeraStation のデータにアクセスで きない、ファイル操作が正常に行えないことがあります。そのようなときは他の文字をお使いください。 < 登録できない文字一覧 >

 ①②③④⑤⑥⑦⑧⑨⑩⑪⑫⑬⑭⑮⑯⑰⑱⑲⑳ⅠⅡⅢⅣⅤⅥⅦⅧⅨⅩⅰⅱⅲⅳⅴⅵⅶⅷⅸⅹ㎜㎝㎞㎎㎏㏄㎡№㏍℡㊤㊥㊦ ㊧㊨㈱㈲㈹㍾㍽㍼㍻㍉㌔㌢㍍㌘㌧㌃㌶㍑㍗㌍㌦㌣㌫㍊㌻¦'"〝〟∮∑∟⊿纊褜鍈銈蓜俉炻昱棈鋹曻彅丨仡仼伀伃伹佖侒 侊侚侔俍偀倢俿倞偆偰偂傔僴僘兊兤冝冾凬刕劜劦勀勛勻匇匤卲匥厲叝漤咜咊咩哿喆坙坥垬埈埇焀塚增墲夋奓奛奝奣妤妺孖 寀甯寘寬尞岦岺峵崧嵓﨑嵂嵭嶸嶹巐弡弴彧德忞惒悅焎惞惕愠惲愑愕愰憘戓抦楗摠撝摮敎旳盺昻眆昮眪昤晥晗晙睛晳睶暠瞕 暿曺朎朗杦枻桒柀栁桄棏榯楨樥榘槢樰橫橆橳橾櫢櫤毖氿汜沆汯泚洄涇浯涖涬淏淸淲淼渹湜渧渼溿澈澵濵瀅瀇瀨炅炫焏焄煜 煆煇凞燁燾犱犾猤**猪獷玽珉珖玽珒琇珵琦琪琩琮瑢璉璟甁畯皂皜皞皛皦**益睆劯砡硎硤硺礰**礼**神祥禔福禛竑竧靖竫箞精絈絜綷 綠緖繒罇羡羽茁荢荿菇菶葈蒴蕓蕙蕫﨟薰蘒甡蠇裵訒訷詹誧誾諟諸諶譓譿賰賴贒赶赳軏汲浼遧郞都鄉鄧釚釗釞釭釮釤釥鈆鈐 鈊鈺鉀鈼鉎鉙鉑鈹鉧銧鉷鉸鋧鋗鋙鋐銬鋕鋠鋓錥錡鋻鋍錞鋿錝錂鍰鍗鎤鏆鏞鏸鐱鑅鑈閒隆隝隝隯霳霻靃靍靏靑靕顗顥飯飼餧 **館馞驎髙髜魵魲鮏鮱鮻鰀鵰鵫**鶴鸙黑畩秕緇臂蘊訃躱鐓饐鷯

- マルチバイト文字 (日本語など) のフォルダーやファイル名を作成するときは、UTF 換算で 255 bytes 以内にしてください。 255 bytes を越える名前のフォルダーやファイルは、コピー操作ができないことがあります。
- TeraStation のフォルダーやファイルに Windows 上から属性(隠し / 読取専用)を設定することはできません。 TeraStation の共有フォルダーに属性と設定したいときは、TeraStation の設定画面で行ってください。TeraStation の設定 画面[共有フォルダー]-[共有フォルダー]で設定したい共有フォルダーをクリックし、[共有フォルダー属性]から、「読 取専用」「書込可能」「隠し共有(SMB のみ)」を選択することができます。
- 共有フォルダー名とワークグループ名に漢字を使用すると、使用した文字によっては共有フォルダーやワークグループが 正常に表示されないことがあります。そのようなときは漢字以外の文字をお使いください。
- Macintosh からアクセスされた共有フォルダーには、Macintosh 用の情報ファイルが自動生成されることが あります。これらを Windows から削除した場合、Macintosh からアクセスできなくなることがありますので 削除はしないでください。
- Mac OS X10.3.9 から SMB 接続すると、Finder などでマウントされるボリューム名が文字化けすることがあり ます(ファイル名、データに問題はありません)。
- Mac OS X 10.5 ~ 10.5.6 では Spotlight にて検索を行う場合、AFP 接続では検索できません。このようなとき は SMB 接続をご利用するか、Mac OS X 10.5.7 以降をお使いください。
- TeraStation は、AppleShareServer が指定するデフォルトゾーンに属します。ゾーンを指定することはできま せん。
- TeraStation に搭載されている OS の仕様上、TeraStation 内ハードディスク、および接続した USB ハードディ スクへ保存したファイルの日付情報は更新されることがあります(作成日時、更新アクセスなどの日付情報 は保持されません)。
- ハードディスクの容量をブラウザーから確認したときと、Windows のドライブのプロパティーから確認した ときで、値が異なる場合があります。
- ファイルの転送中に TeraStation の設定画面で設定を変更すると、ファイルの転送が中断されることがありま す。
- TeraStation へのファイルコピーは、ジャーナリングファイルシステムにより保護されますが、コピー中にキャ ンセルしたり、コピーを途中で終了(LAN ケーブルが抜けた、停電など)たりすると次の現象が発生するこ とがあります。
	- ·設定したデータ (TeraStation の名称、ユーザー、グループ)が消えてしまうことがあります。
	- ・不完全なファイルがコピーされ、ファイルが削除できなくなることがあります。その場合は、TeraStation を再起動してからファイルを削除し、コピー操作をもう一度行ってください。
- TeraStation のハードディスクをフォーマットしても、設定画面での HDD 使用率および HDD 使用暈は 0(ゼロ) にはなりません。これはシステム領域として使用しているためです。
- Windows のネットワークログイン時のユーザー名、パスワードを TeraStation と同じユーザー名、パスワー ドにしてください。異なる場合、TeraStation のアクセス制限を設けた共有フォルダーにアクセスできないこ とがあります。
- TeraStation の設定画面で、 [ 共有フォルダー ]-[ 共有フォルダー ]-[ 全ての共有フォルダー内のごみ箱を空に する ] をクリックすると、共有フォルダー内の [trashbox] フォルダーは全て消去されます。[trashbox] フォル ダー内に必要なファイルがないか確認した上で実行してください。
- LAN ポート 1 と LAN ポート 2 に同じネットワークアドレスを設定しないでください。同じネットワークアド レスとなるような IP アドレスを設定すると、通信が不安定になることがあります。
- TeraStation からセグメントを越えるようなネットワークへアクセスしたいときは、LAN ポート 1 をお使いく ださい。LAN ポート 2 からは、セグメントを越えるようなネットワークへのアクセスはできません (LAN ポー ト 2 にデフォルトゲートウェイは設定されません )。

例)メール通知機能が使用できない ( メールサーバーが見つからない ) バックアップ先の TeraStation/LinkStation が見つからない ( 特に IP アドレスを指定してバックアップ先を 選択する場合など ) メールサーバーやバックアップ先の TeraStation/LinkStation が同一ネットワークとなるように TeraStation を設置することで上記問題を回避することができます。

### <span id="page-11-0"></span>ユーザーを追加する

NOTE: 設定画面の表示手順は P.3 をご参照ください。

 $\overline{\mathbf{v}}$ 

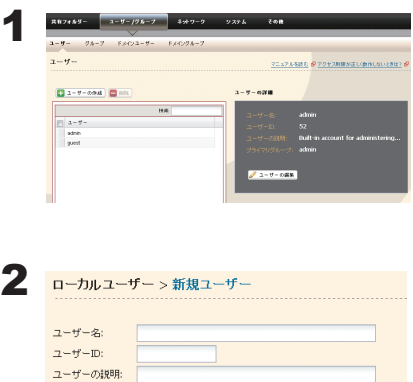

パスワード: 確認用パスワード ブライマリグルー hdusers

ユーザークオータ: □ 設定する クオータ警告容量<br>(GB): クオータ容量 (GB): 保存 キャンセル

1 TeraStationの設定画面で、[ユーザー/グループHユーザー]をクリックします。 2 「 ユーザーの作成 1 をクリックします。

- 1 ユーザー名、パスワード、ユーザーの説明を入力します。
- NOTE: ユーザー ID が空欄の場合、自動的にユーザー ID が割り当てられ ます。手動でユーザー ID を設定するときは、手動で 1000 ~ 1999 の間の番号を他のユーザーと重複しないよう設定してください。 ユーザー単位で使用可能な容量を制限する場合は、ユーザーク オータを[設定する]にチェックマークをつけ、使用可能な容 量を [ クオータ容量 ] に設定します。

2 [ 保存 ] をクリックします。

- NOTE:・ユーザー名は、UTF-8 換算で 20 bytes まで入力できます。マルチバイト文字を使用することは できません。-( ハイフン )、\_( アンダーバー )、.( ドット )、!、#、&、@、\$、\*、^、% を使用す ることもできます。先頭文字に記号を使用することはできません。 ユーザーの説明は、UTF-8 換算で 75 bytes まで入力できます。-( ハイフン )、\_( アンダーバー )、
	- 半角スペースを使用することもできます。先頭文字に記号を使用することはできません。
	- ・アクセス制限をかけて使用する場合、TeraStation に登録できるユーザー数は管理者ユーザー、 guest を含めて 300 名までです。
	- ・ユーザー ( 管理者を含む ) パスワードは、UTF-8 換算で 20 bytes まで入力できます。マルチバイ ト文字を使用することはできません。-( ハイフン )、\_( アンダーバー )、@、!、#、\$、%、&、'、(、)、 \*、+、,、,、/、;( セミコロン )、<、>、=、?、[、]、^、{、}、|( パイプ )、~( チルダ ) を使用する こともできます。先頭文字に記号 ( アンダーバーを除く ) を使用することはできません。

以上でユーザーの追加は完了です。

NOTE:Windows のネットワークログイン時のユーザー名、パスワードと同じユーザー名、パスワードにしてく ださい。異なる場合、アクセス制限を設定した共有フォルダーにアクセスできません。

また、Windows 8/7/Vista/XP/2000、Windows Server2003/Server2008 では、ネットワークログイン名 が異なっていた場合、ユーザー名とパスワードを入力する画面が表示されますが、入力しても共有フォ ルダーにアクセスできません。必ずこちらで設定したユーザー名、パスワードで Windows にログイン してください。

「@」を含むユーザー名を登録することはできません。そのため、Windows Live ID もユーザー名として登 録することはできません。Windows 8 をお使いの場合、Windows Live ID ではなく、ローカルアカウント 名でユーザー名を登録してください。

NOTE:クオータ機能は、使用可能容量の制限のみをおこないます。それぞれのユーザーが使用している 容量は確認できませんので、各自にて管理してください。

なお、所有者の確認は、次の手順で確認することができます。

- ・各ファイルやフォルダーのプロパティー画面から、[セキュリティ]タブー [詳細設定] ボタン にて新たなウィンドウを開き、[所有者]タブにて確認する。
- ・マイコンピューター、エクスプローラーの [ 名前 ][ サイズ ][ 種類 ][ 更新日時 ] などが表示され ているバーを右クリックすると、表示させる情報を選択することができます。右クリックした メニューから [ 所有者 ] を確認できます。(所有者の確認手順は、OS ごとに異なります。上記は Windows XP の場合の例です。)

ユーザーの削除、追加を繰り返し行うとクオータ機能が正常に動作しなくなることがあります。 TeraStation のバックアップ機能でコピーされたデータを他の TeraStation にコピーした場合でも ユーザー ID/ グループ ID が重複すると正常にクオータ機能が動作しなくなることがあります。こ のようなときは、未使用のユーザー ID、グループ ID のユーザー名 / グループ名を使用してください。

#### ユーザー情報のインポート

「ユーザー / グループ I-[ ユーザー]画面の ICSV 形式のデータを入力 ]に次の情報を入力して、[インポートを開始] をクリックすれば、ユーザー情報を一括で取り込むことができます。

ユーザー情報書式:ユーザー名 ( 必須入力 ), パスワード ( 必須入力 ), ユーザーの説明 ( 任意入力 )

例 )

username1,password1,comment1 username2,password2,comment2 username3,password3,comment3

…

… …

NOTE:・取り込むユーザー数によっては、最大 1 時間程度かかることがあります。

- 取り込み中は TeraStation の設定画面を操作することができなくなるのでご注意ください。
- ・書区切りはカンマ「,」を用い、前後にスペースを入れません。
- ・書式が間違っている行はユーザーに登録されません。
- ・既に同一名称のユーザーがある場合は上書き登録されます。
- ・ユーザー名、パスワード、ユーザーの説明の入力文字制限は前ページをご参照ください。またユーザー 名、パスワード、ユーザーの説明にカンマ「,」を使用することはできません。

### <span id="page-13-0"></span>グループを追加する

NOTE: 設定画面の表示手順は P.3 をご参照ください。

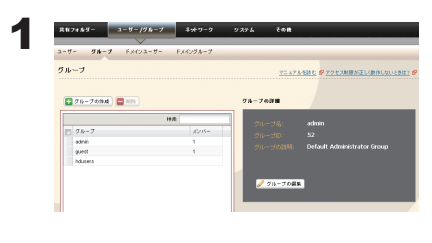

1 TeraStation の設定画面で、[ユーザー / グループ ][グループ ]をクリックし ます。

2 「グループの作成 1をクリックします。

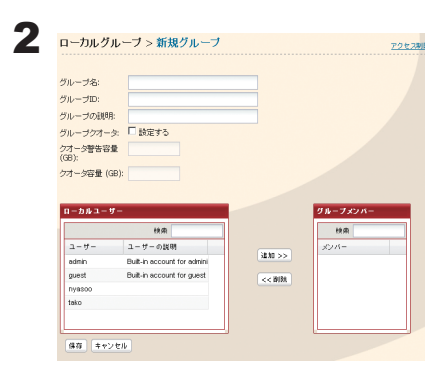

1グループ名、グループの説明を入力します。

NOTE: グループ ID が空欄の場合、自動的にグループ ID が割り当てら れます。手動でグループ ID を設定するときは、手動で 1000 ~ 1999 の間の番号を他のユーザーと重複しないよう設定して ください。

グループ単位で使用可能な容量を制限する場合は、グループク オータを[設定する]にチェックマークをつけ、使用可能な容 量を設定します。

2 グループに参加するユーザーを選択し、[ 追加 ] をクリックします。

3 [ 保存] をクリックします。

NOTE:・グループ名は、UTF-8 換算で 20 bytes まで入力できます。マルチバイト文字を使用することはできません。 -(ハイフン)、(アンダーバー)、.(ドット)以外の記号は使用できません。先頭文字に記号 (アンダーバー を除く ) を使用することはできません。 グループの説明は、UTF-8 換算で 75 bytes まで入力できます。-( ハイフン )、\_( アンダーバー )、半角スペー

スを使用することもできます。先頭文字に記号を使用することはできません。

- ・TeraStation に作成できるグループ数は最大 300 です。
- ・グループの削除、追加を繰り返し行うとクオータ機能が正常に動作しなくなることがあります。TeraStation のバックアップ機能でコピーされたデータを他の TeraStation にコピーした場合でもユーザー ID/ グループ ID が重複すると正常にクオータ機能が動作しなくなることがあります。このようなときは、 未使用のユーザー ID、グループ ID のユーザー名 / グループ名を使用してください。

以上でグループの追加は完了です。

## <span id="page-14-0"></span>TeraStation に手動で登録したユーザー / グループにア クセス制限

TeraStation は、共有フォルダーごとにアクセスできるユーザーやグループを設定できます。大切なデータを公 開したくないときなどに設定ください。

NOTE: 設定画面の表示手順は P.3 をご参照ください。

#### 1 P.10 ~ P.12 の手順で TeraStation にユーザー、グループを登録します。

NOTE:Windows をお使いの場合、登録するユーザー名 / パスワードは、Windows のユーザーアカウント / パスワードと同じものにしてください。Windows のユーザーアカウント / パスワードは、コント ロールパネルの [ ユーザーアカウント ] から作成することができます。

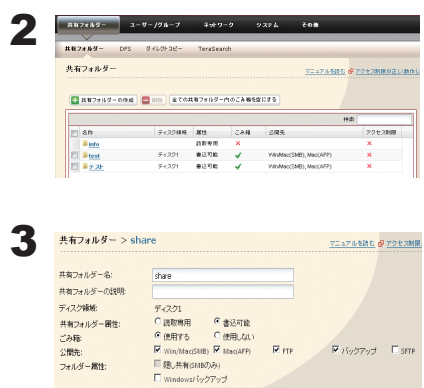

-<br>ドキュメントの手動キャッシュ<br>厂インデックス作成対象にする

バックアップ公開パスワード

オフラインファイル └ アクセス制限  $\boxed{33}$  (Feb th

- 1 TeraStationの設定画面で、「共有フォルダー]-[共有フォルダー]をクリッ クします。
- 2 アクセス制限を設定したい共有フォルダーをクリックします。

[ アクセス制限 ] をクリックします。

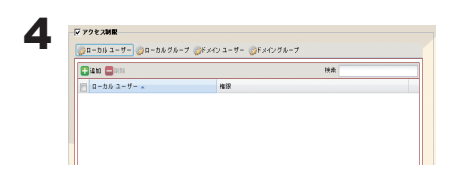

[ 追加 ] をクリックします。

NOTE: ここでの手順はローカルユーザーでアクセス制限した例です。 ローカルグループでアクセス制限したいときは、[ ローカルグ ループ ]-[ 追加 ] をクリックします。

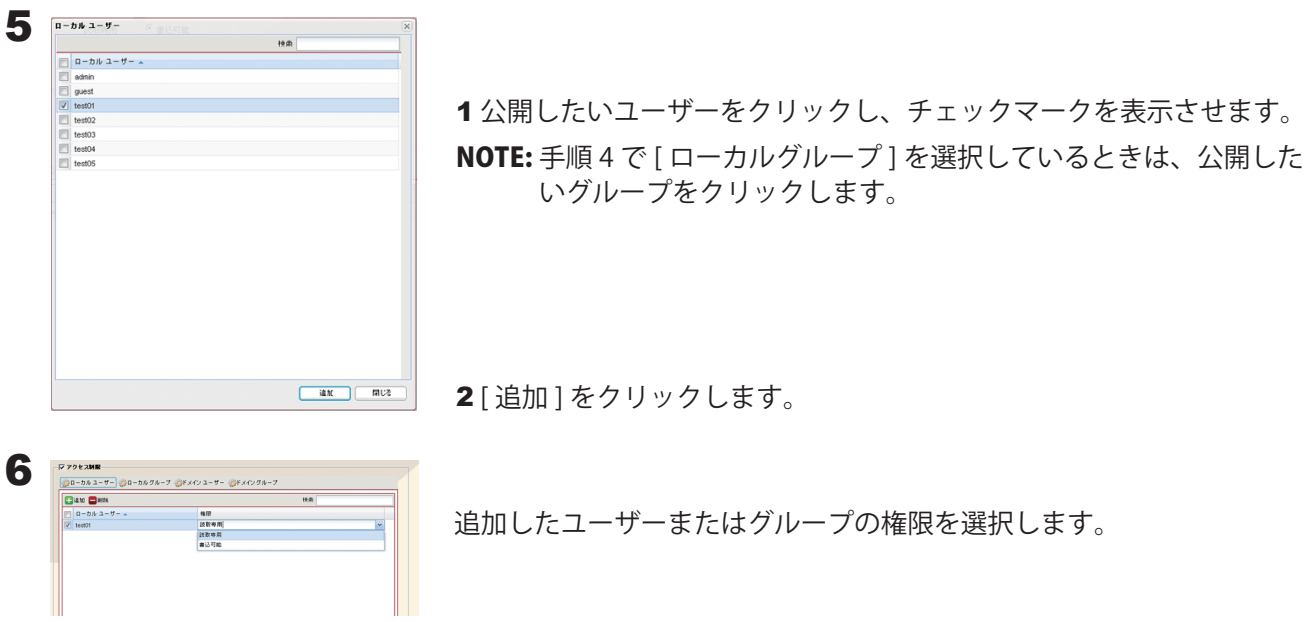

7 [ 保存 ] をクリックします。

以上でアクセス制限の設定は完了です。

- NOTE:・Microsoft ネットワークドメインでログオンしたときは、ドメインに登録されたユーザー名でアクセス制限 を設定することができます。
	- ・特定のユーザーに読取専用と書込可能が重複した場合は、読取専用となります。

# <span id="page-16-0"></span>ActiveDirectory 環境でのアクセス制限

#### 複数の TeraStation のアカウント情報を一元管理

TeraStation には ActiveDirectory との連携機能が搭載されています。ActiveDirectory ドメイン環境であれば、本 製品は ActiveDirectory サーバーに登録されているアカウント情報を利用して本製品内のファイルやフォルダー に対してアクセス制限を行います。そのため、本製品で個別にアカウント管理をする必要がありません。本製 品を複数導入した場合でも、アカウント情報は ActiveDirectory で一元管理されますので、非常に導入・管理の 手間が省けます。

※ ActiveDirectory との連携機能で取得できるドメインユーザー・グループはそれぞれ最大 1000 名 /1000 グルー プとなります。

#### TeraStation を 1 台毎に設定する必要が無くなり、管理が簡素化

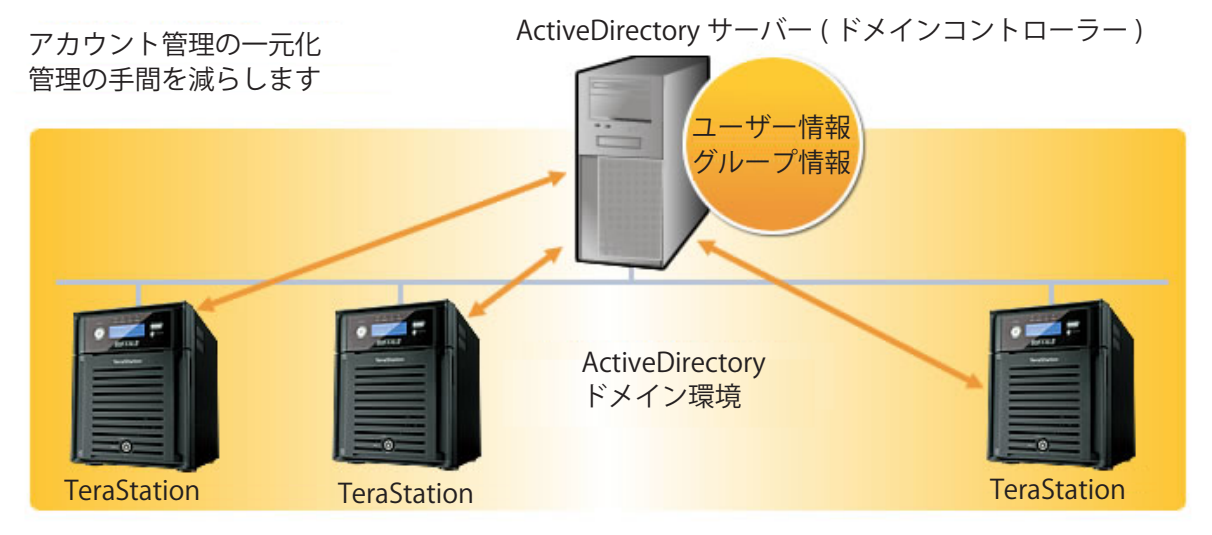

TeraStation を ActiveDirectory ドメインでネットワークに参加させるときは、次の手順で行います。

NOTE:ここで説明する手順は、ネットワーク管理者を対象にしています。設定を行うには、Microsoft ネットワークドメ インについて、ある程度精通している必要があります。 設定画面の表示手順は P.3 をご参照ください。

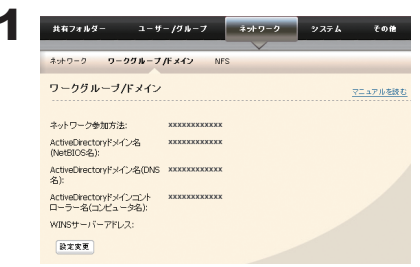

TeraStationの設定画面で、[ネットワーク]-[ワークグループ /ドメイン]-[設 定変更 1をクリックします。

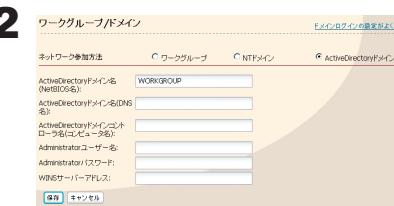

- 2 ファッカルフバメン 2 コンスク 2004/088888888 1 [ActiveDirectory ドメイン] を選択します。
	- 2 ActiveDirectory ドメイン名 (NetBIOS) を入力します。
	- 3 ActiveDirectory ドメイン名 (DNS 名) を入力します。
	- 4 ActiveDirectory ドメインコントローラー名 ( コンピューター名 ) を入 力します。
	- 5 Administrator ユーザー名を入力します。
	- 6 Administrator パスワードを入力します。
		- ※ WINSサーバー設置している環境をお使いの場合は、WINS サーバー アドレスを入力します。
	- 7 [ 保存 ] をクリックします。
	- NOTE:・TeraStation の名称を変更すると、ActiveDirectory ドメインでネットワークに参加できなくなり ます。その場合は、上記の手順を再度行ってください。
		- ・セキュリティー設定によっては、ActiveDirectory ドメインで 参加できない、参加できても認証 できないことがあります。このようなときは認証サーバー連携での管理を行うことをおすすめし ます。
		- ・取得したドメインユーザー / ドメイングループで共有フォルダーのアクセス制限をすることがで きます。
- 3 P.13~P.14の手順でドメインのユーザー / グループをアクセス制限に追加してください。

以上で設定は完了です。

#### ActiveDirectory ドメインで管理するときの制限事項

- ActiveDirectory ドメインへ TeraStation を参加させる場合は、必ず ActiveDirectory ドメインの名前解決を行 うことができる DNS サーバーを指定する必要があります。
- ActiveDirectory ドメインの仕様のため、ActiveDirectory ドメイン参加時に必要な Administrator のパスワー ドは ActiveDirectory ドメイン構築後 1 度以上変更されている必要があります。Administrator のパスワードが 変更されていない場合、ActiveDirectory ドメインへの参加は失敗します。
- ActiveDirectory ドメインの DNS 名と NetBIOS 名が異なる環境はサポートしていません。
- TeraStation とドメインコントローラーとの時刻の差が約 5 分以上の場合、ドメインへの参加、又はドメイン ユーザー / グループの認証に失敗する場合があります。

# <span id="page-18-0"></span>NT ドメインログオン環境でのアクセス制限

#### 複数の TeraStation のアカウント情報を一元管理

TeraStation には NT ドメインとの連携機能が搭載されています。NT ドメイン環境であれば、本製品は NT ドメ インサーバーに登録されているアカウント情報を利用して本製品内のファイルやフォルダーに対してアクセス 制限を行います。そのため、本製品で個別にアカウント管理をする必要がありません。本製品を複数導入した 場合でも、アカウント情報は NT ドメインで一元管理されますので、非常に導入・管理の手間が省けます。

NOTE:・お使いの環境によっては、NT ドメインでログオンできないことがあります。このようなときは、 ActiveDirectry ドメインをご使用ください。

・NT ドメインとの連携機能で取得できるドメインユーザー・グループはそれぞれ最大 1000 名 /1000 グルー プとなります。

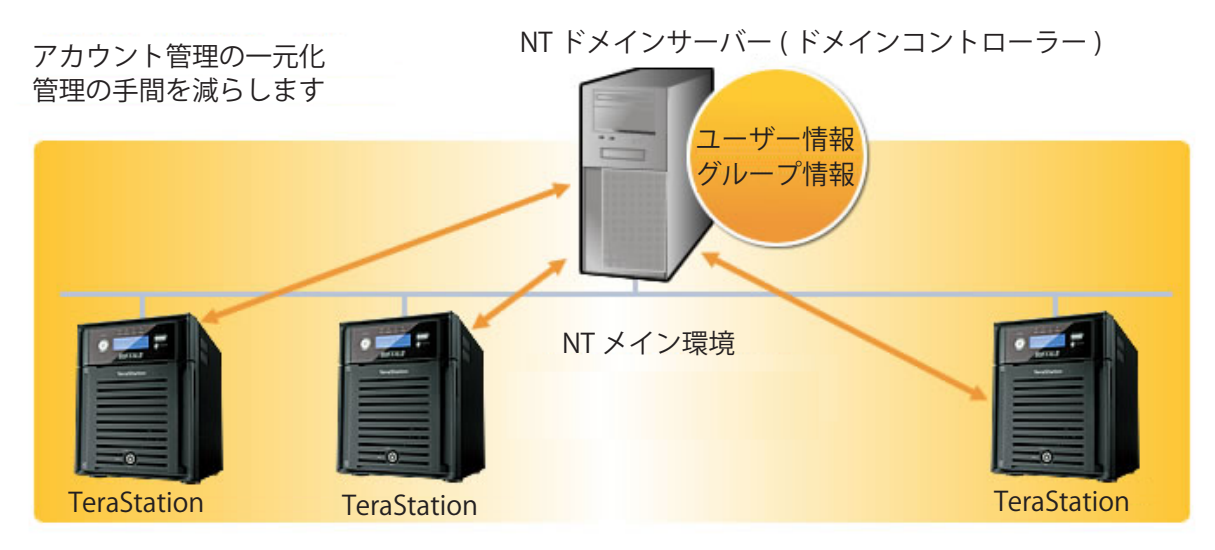

#### TeraStation を 1 台毎に設定する必要が無くなり、管理が簡素化

TeraStation をドメインでネットワークに参加させるときは、次の手順で行います。

NOTE:ここで説明する手順は、ネットワーク管理者を対象にしています。設定を行うには、Microsoft ネットワークドメ インについて、ある程度精通している必要があります。 設定画面の表示手順は P.3 をご参照ください。

1 ドメインコントローラー上で TeraStation のコンピューターアカウントを作成します。

NOTE:「Windows 2000 以前のコンピューターにこのアカウントを許可」のチェックボックスがある場合は、チェッ クを入れてください。

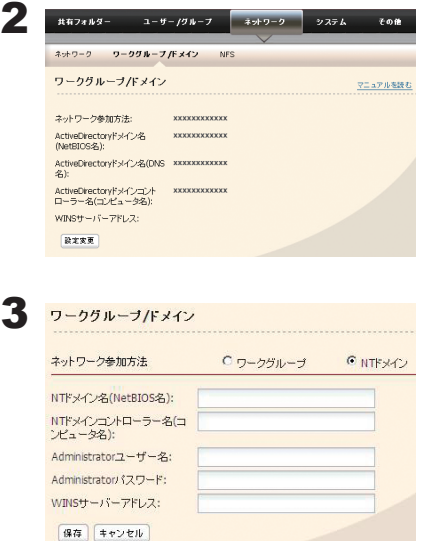

TeraStation の設定画面で、[ ネットワーク ]-[ ワークグループ /ドメイ ン 1-[ 設定変更 ] をクリックします。

- 1 [NT ドメイン ] を選択します。
- 2 NT ドメイン名 (NetBIOS 名 ) を入力します。
- 3 NT ドメインコントローラー名 ( コンピューター名 ) を入力します。
- 4 Administrator ユーザー名を入力します。
- 5 Administrator パスワードを入力します。
- 6 WINS サーバーアドレスを入力します。
- 7 [ 保存 ] をクリックします。

NOTE:・TeraStation の名称を変更すると、ドメインでネットワークに参加できなくなります。その場合は、 上記の手順を再度行ってください。

- ・セキュリティー設定によっては、ドメインで参加できない、参加できても認証できないことがあ ります。このようなときは認証サーバー連携での管理を行うことをおすすめします。
- ・取得したドメインユーザーで共有フォルダーのアクセス制限をすることができます。

4 P.13~P.14の手順でドメインのユーザー / グループをアクセス制限に追加してください。

以上で設定は完了です。

#### ドメインに関する全般的な制限事項

- TeraStation の名称を変更すると、ドメインユーザー / グループを使用したアクセス制限ができなくなります。 再度ドメインへの参加を行ってください。
- ドメインユーザー名が 20 文字を超える場合、TeraStation は Windows 2000 以前のユーザー名 (20 文字のユー ザー名)を取得します。
- ■本製品では、1000件以下のユーザー数 /1000件以下のグループ数のドメイン環境をサポートしています。 (10000 件のユーザー数 /10000 件のグループ数をドメインコントローラーから取得することもできますが、 1001 件以上のユーザー数 /1001 件以上のグループ数となるようなドメイン環境での動作はサポートしており ません。)
- TeraStation を NT ドメイン /ActiveDirectory ドメインのメンバーサーバーとして運用する場合、TeraStation へアクセスするためには下記条件を満たす必要があります。
	- ・NT ドメイン /ActiveDirectory ドメインにログインした状態で TeraStation にアクセスする
	- ・NT ドメイン /ActiveDirectory ドメインの メンバーではないパソコンからドメインにログインできるアカウ ント情報を利用して Windows にログインし TeraStation へアクセスする 上記条件を満たさない場合、TeraStation の共有フォルダー等へアクセスできません(アクセス制限を設定 していない共有フォルダーもアクセスすることはできません)。
- TeraStation を NT ドメイン /ActiveDirectory ドメインのメンバーサーバーとして運用する場合、AFP 接続時 にゲスト接続することはできません。
- ドメインコントローラー上でユーザーやグループの設定を変更した際、TeraStation 上ですぐに変更が反 映されない場合があります。ドメインコントローラー上の設定変更をすぐに反映させる必要のある場合は TeraStation を再起動してください。
- TeraStation を NT ドメイン /ActiveDirectory ドメインのメンバーサーバーとして運用している状態で、Web 設定画面の「ネットワーク」-「ワークグループ設定」の「ネットワーク参加方法」を「ワークグループ」 に変更した場合、ドメインコントローラー上のコンピューターアカウントは自動的に削除されません。
- ドメインネットワークに参加している場合、ローカル / ドメインユーザーアカウントを使用して、 TeraStation に FTP 接続することができません。

# <span id="page-21-0"></span>外部の SMB サーバーに認証を委任してアクセス制限

TeraStation にアクセスするユーザーのアカウントとパスワードを認証サーバーと連携して一括管理してアクセ ス許可をしたいときは、次の手順で行います。

NOTE:ここで説明する手順は、ネットワーク管理者を対象にしています。設定を行うには、Microsoft ネットワークにつ いて、ある程度精通している必要があります。詳しくはネットワーク管理者にご確認ください。

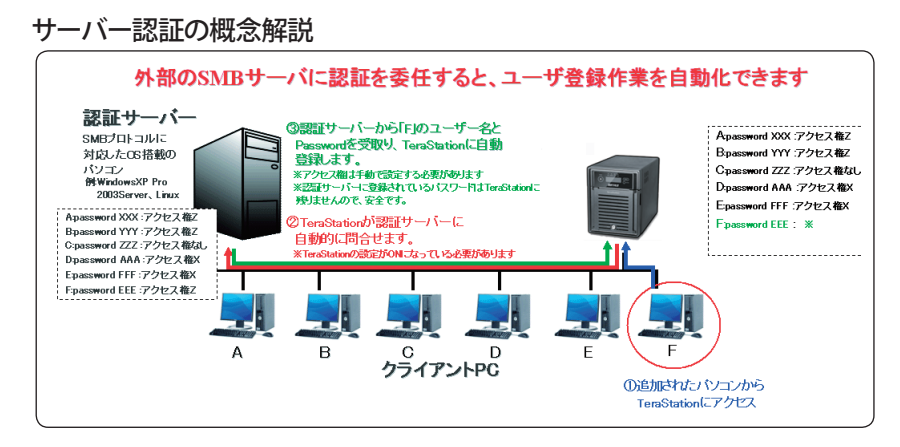

NOTE: Windows 8/7/Vista、Windows Server2003/Server2008 をお使いの方へ

アクセス制限を設定するときは、ファイル共有セキュリティーレベル変更ツールで Windows 8/7/Vista、 Windows Server2003/Server2008 のセキュリティを変更する必要があります。

ファイル共有セキュリティーレベル変更ツールは、下記ホームページからダウンロードすることができま す。

http://buffalo.jp/download/driver/hd/lmclchg.html

[ ファイル共有セキュリティレベル変更ツール ] を起動し、「ファイル共有のセキュリティレベルを変更する」を 選択すると変更することができます ( 元に戻すときは、「元に戻す」を選択します )。

NOTE: 外部認証サーバー設定への保存変更時に、ローカルユーザーの変換メッセージで [ はい ] をクリックする と、TeraStation に登録しているローカルユーザーは全て外部認証ユーザーに変換されます。また、外部 認証を解除した際は、ローカルユーザーのパスワードを再度設定する必要があります。

NOTE: 設定画面の表示手順は P.3 をご参照ください。

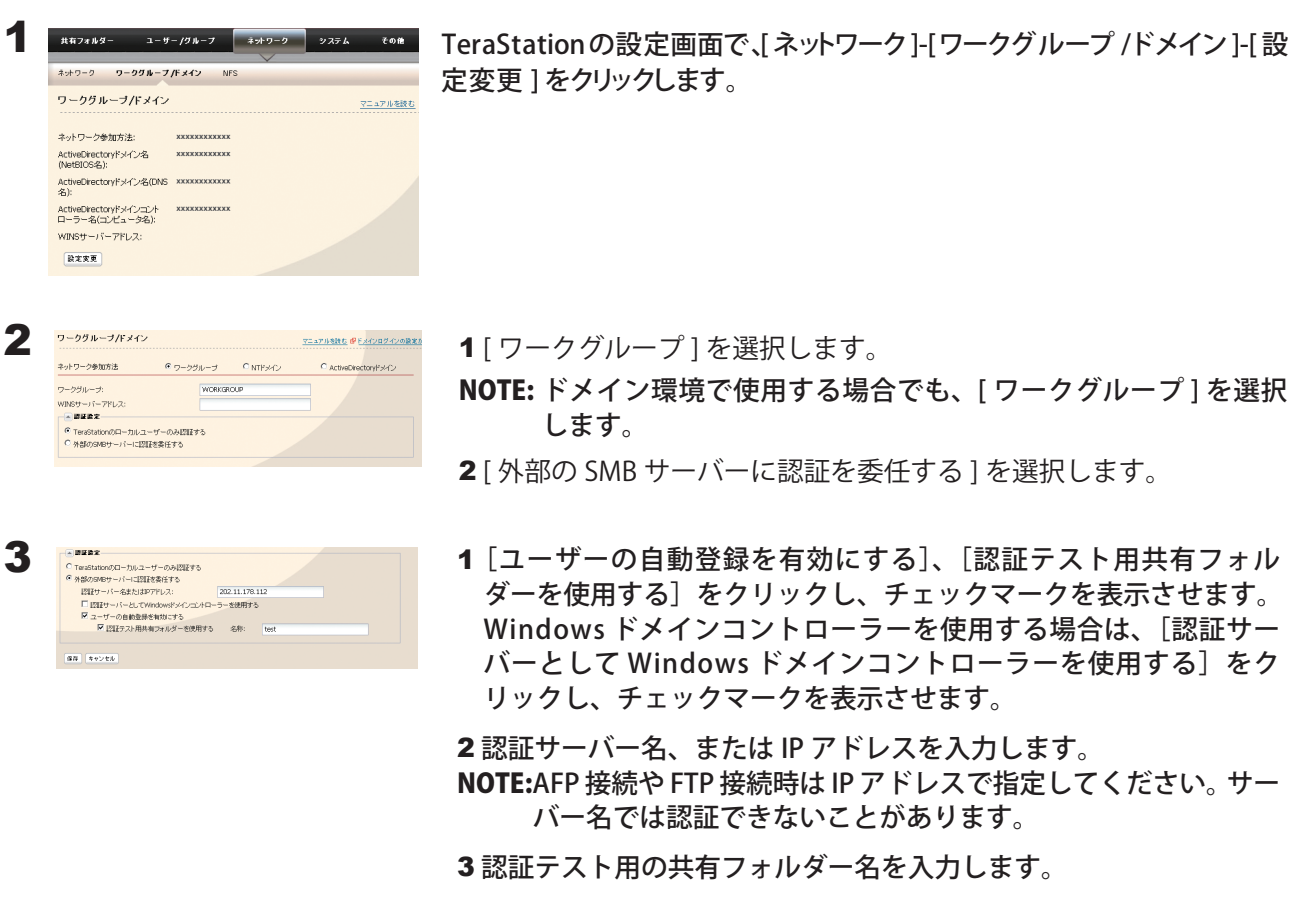

- 4「保存」をクリックします。
- NOTE: Windows ドメインコントローラーを外部 SMB 認証サーバーとして指定する場合は、本製品の ワークグループ名を Windows ドメインコントローラーのドメイン名と一致させる必要がありま す。
- 4 TeraStation に認証テスト用共有フォルダーが作成されています。 指定した認証サーバーに登録されたユーザーが、認証用共有フォルダーを開くと自動的に TeraStation のユー ザーとして登録されます。
	- NOTE:・自動登録されたユーザーは「hdusers」グループに所属します。また、グループ設定から任意のグルー プへ所属させることができます。
		- ・取得したユーザー名で共有フォルダーのアクセス制限をすることができます。
		- ・登録されたユーザー名は、[ユーザー / グループ] -[外部認証ユーザー]をクリックすると表示され ます。ユーザーを選択し、[外部認証ユーザーの削除]をクリックすると、自動登録されたユーザーを 削除することができます。
		- ・AFP接続やFTP接続時はIPアドレスで指定してください。サーバー名では認証できないことがあります。
		- ・別セグメント(ルーター越えのネットワークなど)のサーバーを指定する際は IP アドレスを入力して ください。
		- ・AFP 接続、FTP 接続では、認証サーバー連携でユーザー情報を取得することはできません。

5 P.13~P.14の手順で外部認証のユーザー / グループをアクセス制限に追加してください。

以上で認証サーバー連携の設定は完了です。

#### 認証サーバー連携で管理するときの制限事項

- 認証サーバーに登録されているアカウント情報を利用して Windows にログインし TeraStation へアクセスし ていないと、TeraStation の共有フォルダー等へアクセスできません(アクセス制限することはできません)。
- ■認証連携機能を利用する場合、AFP 接続時にゲスト接続することはできません。
- 認証連携機能を利用する場合、FTP 接続時に Anonymous 接続することはできません。

# <span id="page-24-0"></span>Chapter 3 TeraStation のメンテナンスをする

### TeraStation の名称 ( ホスト名 )・時刻を設定する

NOTE: 設定画面の表示手順は P.3 をご参照ください。

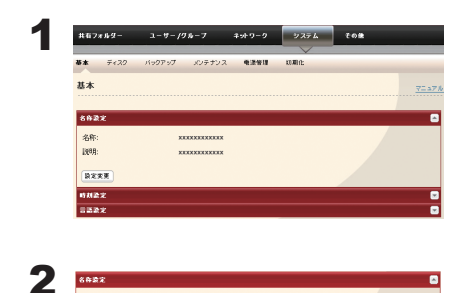

 $\boxed{\underline{\alpha}\underline{\alpha}}\ \boxed{\pm\pi\gamma\,\overline{\eta}\,\overline{\eta}}$ 

1 TeraStation の設定画面で、[システム H 基本 ]をクリックします。 2 [ 名称設定 ]にある[ 設定変更 ]をクリックします。

1 TeraStation 名称、説明を入力します。

2 [ 保存 ] をクリックします。

NOTE:TeraStation の名称は、UTF-8 換算で 15 bytes まで入力できます。マルチバイト文字を使用するこ とはできません。-( ハイフン )、\_( アンダーバー ) を使用することもできます。先頭文字に記号を 使用することはできません。

TeraStation の説明は UTF-8 換算で 75 bytes まで入力できます。-( ハイフン )、\_( アンダーバー )、 半角スペースを使用することもできます。

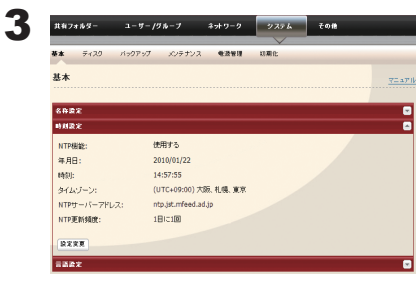

1[時刻設定 ]をクリックします。

2 [時刻設定 ]にある[ 設定変更 ]をクリックします。

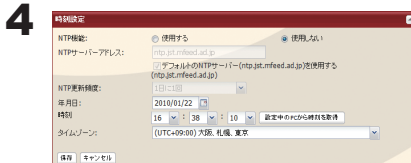

1 TeraStation の時刻を設定します。

NOTE:[ 設定中の PC から時刻を取得 ] をクリックすると、入力欄にパ ソコンの時刻が入力されます。

2 [ 保存 ] をクリックします。

NOTE:TeraStation 内蔵の時計は長期間使用すると時間がずれることがあります。また NTP サーバーを指 定すれば、自動的に時刻を修正することもできます。

#### NTP 機能について

ネットワーク環境によっては NTP 機能が使用できない場合があります。 デフォルトの NTP サーバー (ntp.jst.mfeed.ad.jp) は、インターネットマルチフィード株式会社のものです。 詳しくは http://www.jst.mfeed.ad.jp/ をご参照ください。 本サービスのご利用につきましては利用者ご自身の責任において行って頂くよう、お願いいたします。本サー ビスの利用、停止、欠落及びそれらが原因となり発生した損失や損害については一切責任を負いません。

※ NTP サーバーへのアクセスには、DNS サーバーアドレスを設定することが必要な場合があります。

以上で TeraStation の名称、時刻の設定は完了です。

### <span id="page-26-0"></span>メール通知機能を使用する

TeraStation の設定を変更したときや異常が発生したとき、指定のメールアドレスにメッセージを送信するよう設 定することができます。

NOTE: メール送信される内容は次のとおりです。

- ・指定した時刻にハードディスクの状態を送信・バックアップ完了のお知らせ
- ・RAID 構成変更時のお知らせ ・RAID エラー発生時の連絡
- ・ファンの異常発生時の連絡 ・ハードディスクリードエラー
- ・ハードディスク交換警告 ・クオータ通知

設定画面の表示手順は P.3 をご参照ください。

1 TeraStation の設定画面で、[システム ]( メンテナンス ]をクリックします。

2 メール通知設定の[設定変更]をクリックします。

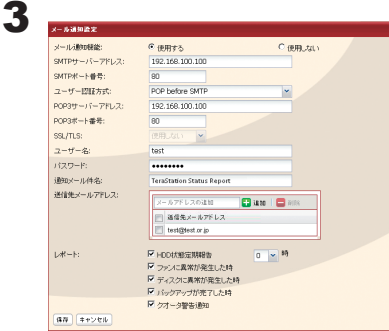

1メール通知機能「使用する]をクリックします。

2 SMTP サーバーアドレス、SMTP ポート番号を入力します。 NOTE:pop before smtpを使用しているときは、POP3サーバーアドレス、 POP3 ポート番号を入力します。

3 ユーザー認証方式(使用しない /pop before smtp/login(SMTP-AUTH) /cram-md5(SMTP-AUTH))を選択します。

4 認証で使用するユーザー名を入力します。

5 認証で使用するパスワードを入力します。

NOTE: パスワードに '( シングルクォーテーション ) を使用することはできません。

6 保護された接続を使用する場合、その方式 (SSL/TLS) を選択します。

7 通知メールの件名を入力します。 NOTE: 半角英数字にしてください。それ以外では文字化けすることがあります。

8 送信先メールアドレスを入力します。最大 5 つのアドレスまで送信できます。 NOTE: 誤ったメールアドレスを入力しないようご注意ください。

9 送信条件設定を選択します。

HDD 状態定期報告 ................. 指定時刻にハードディスク状態を送信します。

システム通知 .............................. システムの起動、シャットダウン時、RAID 構成変更時に送信します。

ディスクに異常が発生した時 ...ハードディスクに異常が発生したときに送信します。

ファンに異常が発生した時 ...... ファンに異常が発生したときに送信します。

バックアップが完了した時 ........バックアップが完了したときに送信します。

クオータ警告通知 ......................... クオータの容量制限を超えているときは、HDD 状態定期報告で指定し た時刻に送信します。

10 [保存] をクリックします。

以上でメール通知機能の設定は完了です。

NOTE: 送信されるメール例は次の通りです。

こちらに掲載の内容は例です。実際のメールの内容とは異なることがあります。

・「HDD 状態定期報告」を選択した場合の定期報告されるメールの内容

TeraStation Status Report: 定期報告 : 情報 : [TeraStation 情報 ] TeraStation 名称 : TS-xxxxx 時刻 : 2009/03/23 00:00:01 IP アドレス : 172.16.37.62 設定画面 : http://172.16.37.62/ 連続稼動時間 : 13:51:57 ハードディスク使用状況 ディスク 1 使用量 : 80116 kbytes / 975464216 kbytes ( 使用率 0%) DISK エラー発生状況(状況説明、対応方法) クオータ使用状況(クオータ設定時のみ)

・「ディスクに異常が発生した時」を選択した場合の定期報告されるメールの内容

TeraStation Status Report:DISK エラー通知 : 異常 : ディスクマウント失敗 DISK エラー通知 HDD でエラーが発生しました。 エラー発生ディスク:ディスク1 ディスクがマウントできませんでした。

・「ファンに異常が発生した時」を選択した場合の定期報告されるメールの内容 TeraStation Status Report:FAN エラー通知 : 異常 :FAN が停止しました。 FAN エラー通知 FAN が停止しました。 内部温度が閾値を超えたため、シャットダウンします。 システム温度 : 52[℃ ]

### <span id="page-28-0"></span>UPS( 無停電電源装置 ) と併用する

別途 UPS を用意することで、停電時に TeraStation を自動でシャットダウンしデータを保護できます。UPS と併用 するときは、必ず以下の設定をおこなってください。

NOTE: 対応 UPS 製品名は、弊社ホームページ (buffalo.jp) にてご確認ください。

設定画面の表示手順は P.3 をご参照ください。

1 UPS の電源ケーブルをコンセントに接続します。

2 TeraStation <sup>の</sup> AC ケーブルを UPS に接続します。

 $\bf 3$  UPS と TeraStation を USB ケーブルまたは専用ケーブルで接続します。 NOTE: USB ケーブルをご使用の場合は、背面の USB ポートへ接続してください。 専用ケーブルをご使用の場合は、背面の UPS 専用ポートへ接続してください。

**4** UPS → TeraStation の順に電源を ON にします。

5 TeraStation の設定画面で、[ システム ]-[ 電源管理 ]-[UPS 連動設定 ] をクリックします。

6 [ 設定変更 ]をクリックします。

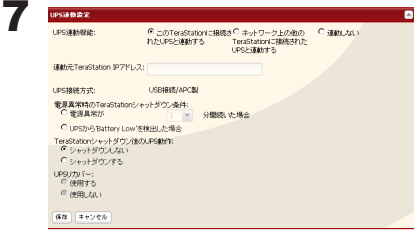

1 各設定項目を設定します。

NOTE:UPS に直接接続した TeraStation では、[ この TeraStation に接続 された UPS と連動する ] を選択してください。

同一ネットワーク内の他の TeraStation の電源に連動させてシャッ トダウンさせたいときは、[ ネットワーク上の他の TeraStation に 接続された UPS と連動する ] を選択します ( 連動元、連動先両方 の TeraStation が最新のファームウェアである必要があります )。

この場合、[ 連動元 TeraStation IP アドレス ] に連動元となる TeraStation の IP アドレスを入力してください。

2 [ 保存 ] をクリックします。

3 TeraStation を再起動してください。

再起動完了後に設定が反映されます。

以上で UPS の設定は完了です。

NOTE:・停電など電源異常発生により TeraStation が自動シャットダウンした後に TeraStation の電源を ON に するときは、必ず電源異常から復旧したことを確認してから行ってください。復旧せずに UPS のバッテ リーで動作している状態のまま TeraStation の電源を ON にすると、指定時間経過しても自動シャット ダウンしません。

・UPS リカバー機能を使用するに設定した場合、UPS から TeraStation への電源供給が停止、再開した後、 自動的に TeraStation を再起動します ( 電源供給元が UPS ではない場合も、電源供給が再開した場合に TeraStation を再起動します )。

# <span id="page-29-0"></span>警告音を設定する

TeraStation に異常があった際に警告音を鳴らすこともできます。 NOTE: 設定画面の表示手順は P.3 をご参照ください。

1 TeraStation の設定画面で、[システム ] メンテナンス ] 警告音設定 ][ 設定変更 ]をクリックします。

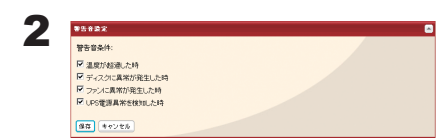

1 警告音を鳴らす事項を温度超過、ディスク異常、ファン異常、UPS 停電検知から選択します。 2 [ 保存 ] をクリックします。

以上で警告音の設定は完了です。

### 表示パネルを設定する

TeraStation に前面の液晶ディスプレイ、ランプの表示について設定します。 NOTE: 設定画面の表示手順は P.3 をご参照ください。

1 TeraStation の設定画面で、[システム ] メンテナンス ]-表示パネル設定 ]-[ 設定変更 ]をクリックします。

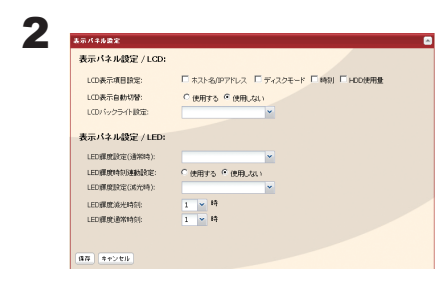

- 1 LCD( 表示項目、表示自動切替、バックライト )、LED(輝度、輝度時 刻連動)を設定します。
- 2 [ 保存 ] をクリックします。

以上で表示パネルの設定は完了です。

### <span id="page-30-0"></span>TeraStation の管理者ユーザー名・パスワードを変更する

NOTE: 設定画面の表示手順は P.3 をご参照ください。

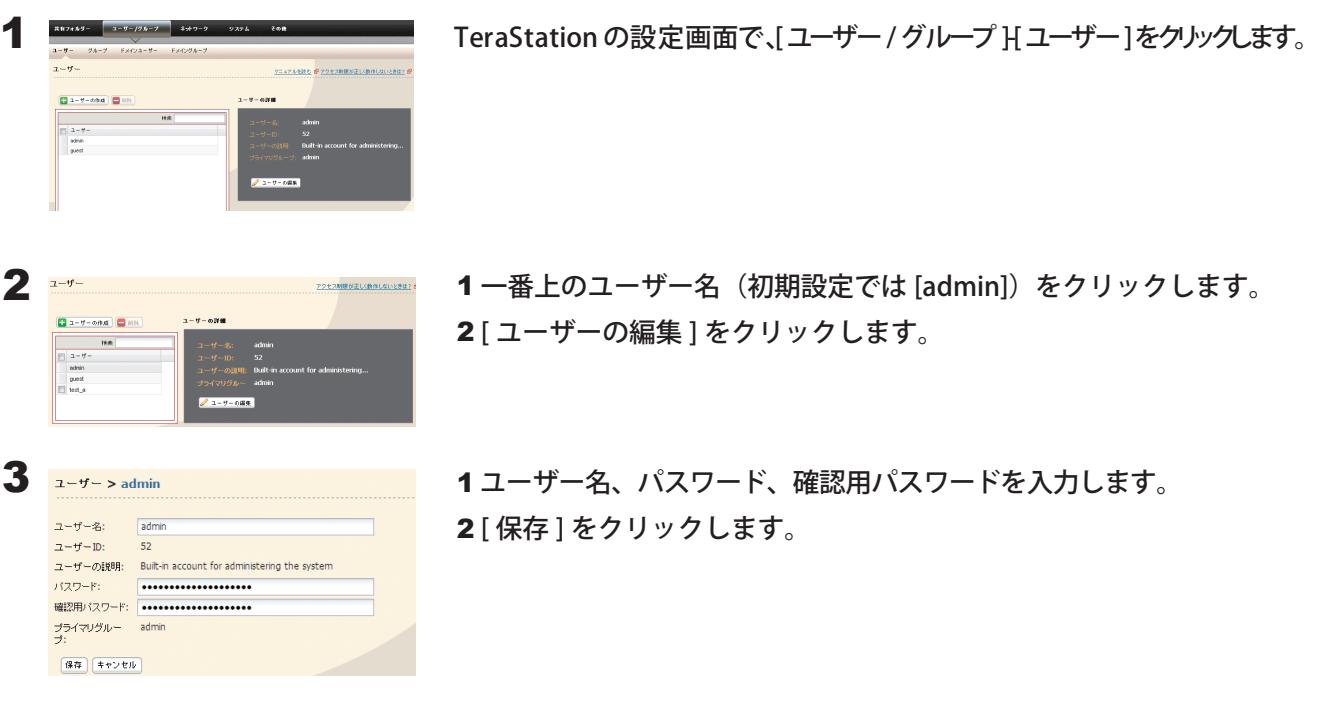

NOTE:・ユーザー名は、UTF-8換算で 20 bytesまで入力できます。マルチバイト文字を使用することはできません。 -( ハイフン )、\_( アンダーバー )、.( ドット )、!、#、&、@、\$、\*、^、% を使用することもできます。 先頭文字に記号を使用することはできません。

ユーザーの説明は、UTF-8 換算で 75 bytes まで入力できます。 -( ハイフン )、 ( アンダーバー )、半角スペー スを使用することもできます。先頭文字に記号を使用することはできません。

- ・ユーザー ( 管理者を含む ) パスワードは、UTF-8 換算で 20 bytes まで入力できます。マルチバイト文字 を使用することはできません。-( ハイフン )、\_( アンダーバー )、@、!、#、\$、%、&、'、(、)、\*、+、,、.、/、;( セ ミコロン)、<、>、=、?、[、]、^、{、}、|( パイプ)、~( チルダ) を使用することもできます。先頭文 字に記号 ( アンダーバーを除く ) を使用することはできません。
- ・管理者ユーザーを指定してのアクセス制限、Web アクセス機能の利用はできません。管理者ユーザー 名は TeraStation 設定画面にログインするときのユーザー名としてお使いください。

以上で管理者パスワードの設定は完了です。

### <span id="page-31-0"></span>TeraStation のデータを完全消去する

「削除」や「フォーマット」したハードディスク上のデータは、完全には消去されていません。お客様が、廃棄・譲渡・ 交換・修理等を行う際に、データを完全に消去したいときには次の操作を行ってください。 NOTE: 設定画面の表示手順は P.3 をご参照ください。

1 TeraStation の設定画面で、[システム ]-[ 初期化 ]-[ディスク完全フォーマット]をクリックします。

2 [TeraStation のディスク完全フォーマットを実行 ] をクリックします。 TeraStationのディスクを完全フォーマットします。TeraStationのディスクのデータ操縦のみが完全に消去され、設定が打<br>期比されます。出荷特状態に戻すにはディスクのフォーマットが必要です。消去されたデータは元に戻すことができませ<br>人。また、完全フォーマットの完了には挑時間必要です。 TeraStationのディスク完全フォーマットを実行

3 [ 通信の確認 ] 画面が表示されます。 60 秒以内に確認番号欄に表示されている数字を正確に入力し、[ 設定 ] をクリックします。

4 以降は画面の指示にしたがって操作します。

NOTE:・[TeraStation のディスク完全フォーマットを実行]をクリックすると、TeraStation 内のハードディスク のデータ領域を完全に消去します(ディスク消去終了後、自動的に TeraStation はシャットダウンしま

す)。また、ディスク消去を行うと TeraStation は次の状態になります。 TeraStation 内ハードディスク:通常モード ディスク消去を行うとそれぞれのディスクの中に共有フォルダーが作成されます。共有フォルダー は作成されますが、データは消去されています。 TeraStation の全設定:出荷時状態 ログ:全消去

・TeraStation 内蔵のハードディスクを取り外した状態で、[TeraStation のディスク完全フォーマットを 実行 ] をクリックすると、完全フォーマット完了後、前面の液晶ディスプレイに「HDx Error E22 HDx Can't Mount」(x は取り外したハードディスクの番号です ) と表示されます。TeraStation の動作には問 題ありませんのでそのままお使いください。

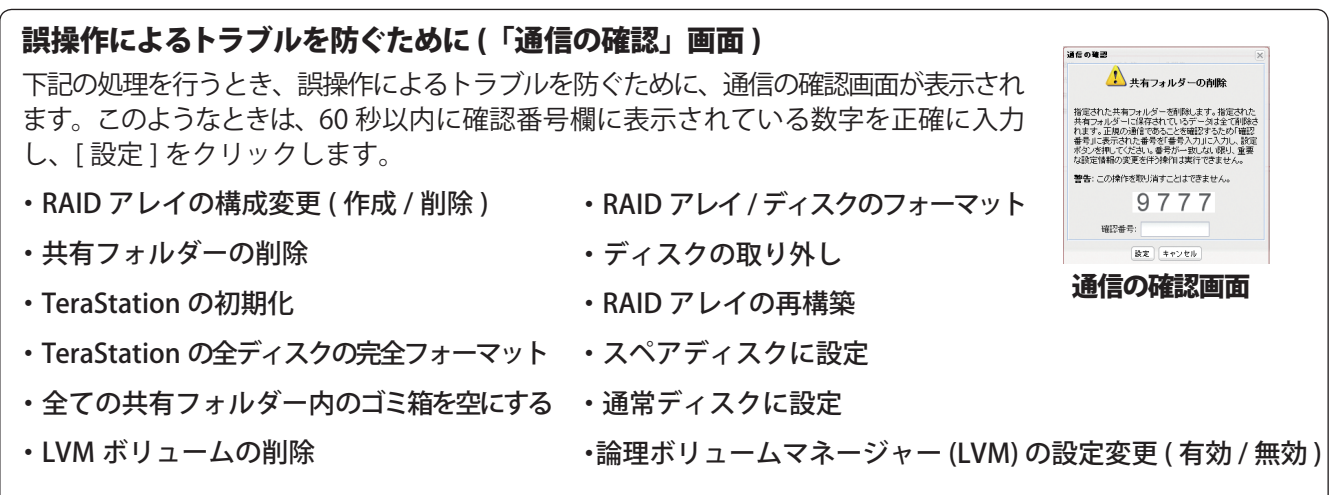

### <span id="page-32-0"></span>設定を初期化する

TeraStation の設定画面では、次の項目を初期化することができます。

#### 初期化される内容:

TeraStation 名、説明、NTP 設定、ワークグループ設定、ネットワークサービス、共有サービス設定、 共有フォルダーの設定、USB ディスクの設定、RAID メンテナンス、タイマー ON/OFF、共有フォルダーのアク セス制限、ユーザー設定、ユーザーグループ、メール通知機能設定、UPS 連動機能設定、 バックアップ設定、管理者ユーザー名・パスワード、ネットワーク設定 (IP アドレス、サブネットマスク等 )、 Time Machine、Web アクセス、DFS、ダイレクトコピー、NFS、TeraSearch、警告音、表示パネル、言語設定、 システムログ、プリントサーバー、Web サーバー、MySQL サーバー、RAID アレイ障害設定、SNMP 機能、 AmazonS3 連携機能

NOTE: 設定画面の表示手順は P.3 をご参照ください。

1 TeraStation の設定画面で、[システム ] 初期化 ]をクリックします。

2 38881:<br>TeraStatonの設定情報を初期とします。TeraStatonの設定情報が全て消去されます。また、TeraStatonに採存されて<br>いちゲータは消去されません。 -<br>Teratoriarの結果化を実行

[TeraStation の初期化を実行 ] をクリックします。

 $3$  [ 通信の確認 ] 画面が表示されます。 60 秒以内に確認番号欄に表示されている数字を正確に入力し、[ 設定 ]をクリックします。

4 以降は画面の指示にしたがって操作します。

### <span id="page-33-0"></span>TeraStation の IP アドレスを変更する

TeraStation と他のネットワーク製品の IP アドレスが競合している場合、TeraStation の IP アドレスを変更しないと使 用できません。

TeraStation の IP アドレスの変更には、付属の NAS Navigator2 をお使いください。

- NOTE:NAS Navigator2 で変更できるのはパソコンと同じローカルエリア側に接続している LAN ポートのみで す。違うローカルエリア側の LAN ポートを変更する場合は、TeraStation の設定画面 [ ネットワーク ]-[ ネッ トワーク ]-[IP アドレス設定 ] を設定してください。
	- 1 デスクトップ画面の[BUFFALO NAS Navigator2]アイコンをダブルクリックします。 NOTE: Mac OS をお使いの場合は、Dock 内の [NAS Navigator2] アイコンをクリックします。 NAS Navigator2 が起動します。
	- 2 TeraStation のアイコンを右クリックし、[プロパティー]をクリックします。表示された画面から [IP アドレス] をクリックします。

NOTE:Mac OS をお使いの場合は、コントロールキーを押しながら TeraStation のアイコンをクリックし、[ 機器 設定画面を開く ]-[IP アドレス ] タブをクリックします。

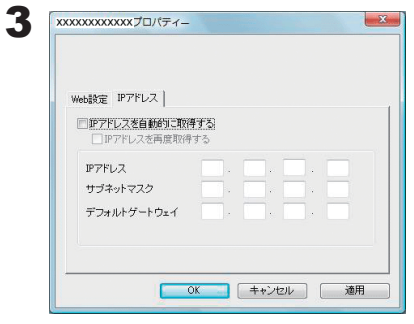

1 変更したい IP アドレス、サブネットマスクを入力します。

NOTE:[IP アドレスを自動的に取得する ] にチェックを入れると IP アドレ スを DHCP サーバーから再度自動的に割り当てられるようにしま す。ネットワーク内に DHCP サーバーが無いときは、この機能は使 用できません。 [IP アドレスを再取得する ] にチェックを入れると IP アドレスを

DHCP サーバーから再度取得します。

2 [OK] をクリックします。 NOTE:Mac OS をお使いの場合は、[ 今すぐ適用 ] をクリックします。

以上で IP アドレスの変更は完了です。

# <span id="page-34-0"></span>Jumbo Frame で転送するには

Jumbo Frame で転送したいときは、TeraStation 設定画面で [ ネットワーク ]-[ ネットワーク ]-[ イーサネットフ レームサイズ ]-[ 設定変更 ] でイーサネットフレームサイズ (1 回で転送できるデータの最大サイズ ) を Jumbo Frame(4102/7422/9694 bytes) に変更してください。

- NOTE:・Jumbo Frame(4102/7422/9694 bytes) を使用して、TeraStation にハブを接続する場合、Jumbo Frame 非対応のスイッチングハブは使用しないでください。使用するとデータの転送ができなくなります。
	- ・Jumbo Frame(4102/7422/9694 bytes) を使用するには、パソコン (LAN アダプター ) および通信経路上 の機器 ( スイッチングハブなど ) が Jumbo Frame に対応している必要があります。非対応の機器があっ たときは、通常 (1518 bytes) の転送が行われます。

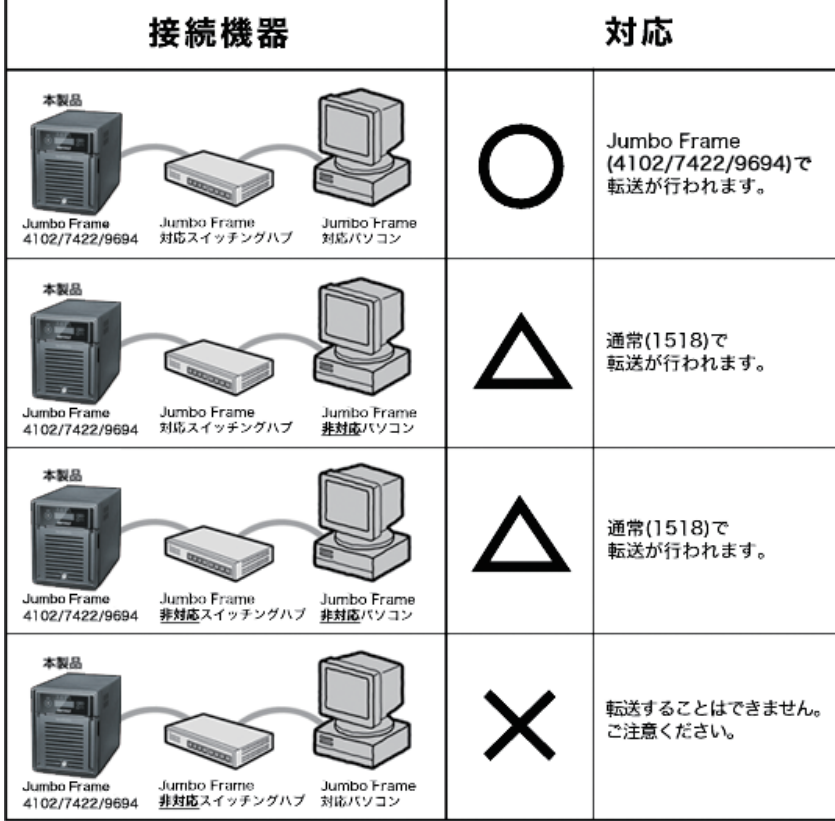

#### 制限事項

■ Jumbo Frame (4102/7422/9694 bytes) を使用して、TeraStation にスイッチングハブを接続する場合、 Jumbo Frame 非対応のスイッチングハブは使用しないでください。

### <span id="page-35-0"></span>ポートトランキング機能を使用する

2 本の LAN ケーブルを使用して二重に通信経路を確保することで LAN ポートを冗長化し、通信の信頼性を高め ることができます。LAN ケーブルの二重化により、片方のケーブルが断線しても、TeraStation へのアクセスが 可能です。

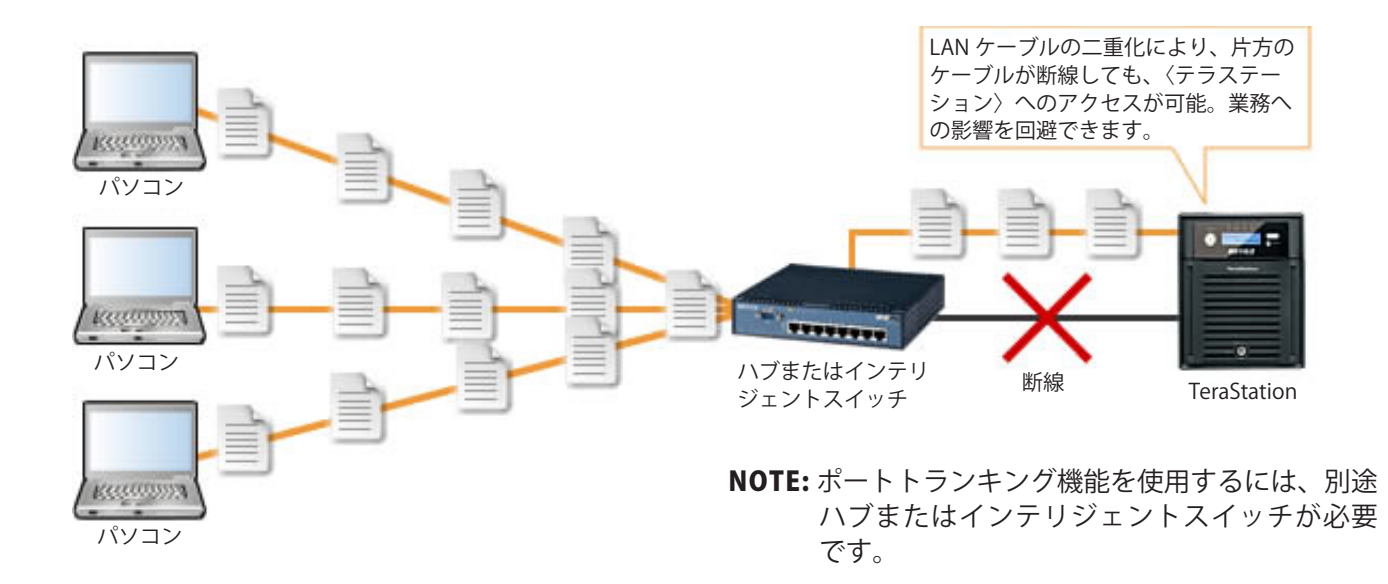

TeraStation で設定できるポートトランキングのモードは次の通りです。

無効:ポートトランキングを使用しません。

#### Round-robin policy( ※ 1):

耐障害性と負荷バランシングに対するラウンド ロビン ポリシーで設定します。

Active-backup policy:

耐障害性に対するアクティブバックアップポリシーで設定します。

#### XOR policy( ※ 1):

耐障害性と負荷バランシングに対する XOR (exclusive-or) ポリシーで設定します。

#### Broadcast policy:

対障害性用のブロードキャストポリシーで設定します。

#### Dynamic link aggregation( ※ 2):

IEEE 802.3ad ダイナミックリンク集合ポリシーで設定します。

#### Adaptive transmit load balancing(TLB):

対障害性とロードバランシング用の送信ロードバランシング (TLB) ポリシーで 設定します。

- ※ 1 EtherChannel などのポートトランクをサポートするインテリジェントスイッチが別途必要です。あらか じめインテリジェントスイッチの LAN ポート2つをポートトランキング ( ポートトランク ) として設定し てください。設定手順はインテリジェントスイッチに付属のマニュアルをご参照ください。
- ※ 2 IEEE802.3ad に対応したインテリジェントスイッチが別途必要です。あらかじめインテリジェントスイッ チの LACP(Link Aggregation Control Protocol) 機能を有効に設定してください。設定手順はインテリジェ ントスイッチに付属のマニュアルをご参照ください。

<span id="page-36-0"></span>ポートトランキング機能の設定手順は次のとおりです。 NOTE: 設定画面の表示手順は P.3 をご参照ください。

1 ハブの LAN ポートと TeraStation の LAN ポート1を LAN ケーブルで接続します。 NOTE:・まだ TeraStation には 2 本目の LAN ケーブルは接続しないでください。 ・インテリジェントスイッチをお使いの場合、あらかじめポートトランキングに設定した LAN ポートに接続して

 $2$  TeraStation の設定画面で、 [ ネットワーク ]-[ ネットワーク ]-[ ポートトランキング ] をクリックします。

3 ポートトランキングの[ 設定変更 ] をクリックします。

ください。

 $4 - 152527$ 1ポートトランキングの設定項目を選択します。 <br>ポートトランキング: 2 [ 保存 ] をクリックします。  $\boxed{88}$  (Febt)

5 ハブの LAN ポートと TeraStation の LAN ポート2 を 2 本目の LAN ケーブルで接続します。 NOTE: インテリジェントスイッチをお使いの場合、あらかじめポートトランキングに設定した LAN ポートに接続してく ださい。

6 TeraStation 前面の電 源ボタンを 3 秒 以内に 2 回押して電 源を OFF にします。再 度電 源ボタンを押して TeraStation を起動します。

以上でポートトランキングの設定は完了です。

#### 制限事項

■ TeraStation の設定画面でポートトランキングを設定したときは、一度 TeraStation の電源ボタンで TeraStation を再起動してください。再起動を行わない場合、ネットワーク通信が不安定になることがあります。

### オンラインアップデート機能を使用する

TeraStation がインターネットに接続されている状態で起動すると、最新のファームウェアでない場合、「最新の ファームウェアへアップデートすることができます」と表示されます。

このようなときは、TeraStation の設定画面 [ システム ]-[ メンテナンス ]-[ ファームウェアアップデート ] で、[ アッ プデート確認 ] → [ アップデート実行 ] の順にクリックし、最新のファームウェアにアップデートしてください。

NOTE: すべてのディスクおよび RAID アレイを [LVM 有効化 ] している場合、LVM ボリュームが 1 つもない状態 では、オンラインアップデート機能を使用することはできません。

# <span id="page-37-0"></span>Chapter 4 便利な TeraStation の機能

### Web アクセス機能を使用する

#### < Web アクセス機能とは >

TeraStation の共有フォルダー内のファイルをインターネット経由でパソコン、iPhone/iPod touch/iPad/ Android、i モード、ポケット U からアクセスできるようにします。

公開対象共有フォルダー毎にアクセス制限の設定が可能で、UPnP によるルーターの自動設定や、BuffaloNAS. com サーバーを使用することによる (DynamicDNS に類する ) リダイレクト機能を搭載しています。

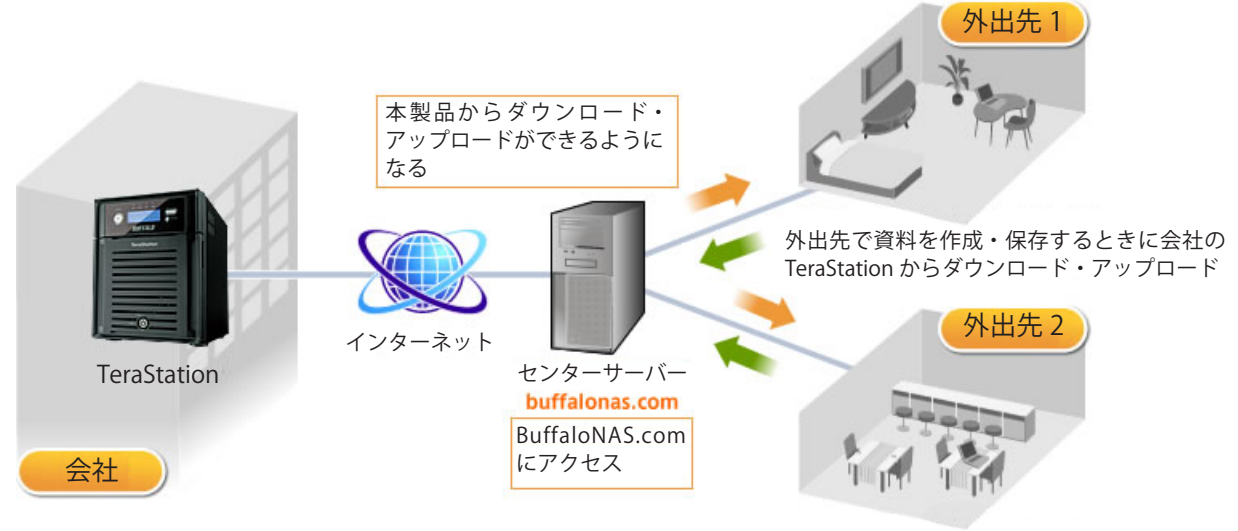

写真や映像を最寄りの外出先からダウンロード

- NOTE:・設定によっては、アクセス制限なしで共有フォルダー内のファイルをインターネット上に公開するこ とになります。ご注意ください。
	- ・Windows 8 をお使いの場合、デスクトップ版の Internet Explorer 10 の互換モードで、Web アクセス の画面を操作してください。

Web アクセスの設定手順・使いかたは、下記ホームページをご参照ください。 【Web アクセス機能の使用手順 】 http://buffalonas.com/manual/setup/ja/

### <span id="page-38-0"></span>TeraStation にプリンターを接続する

TeraStation には背面に USB ポート (USB2.0/1.1 シリーズ A) を装備しています。USB ポートには USB 接続プ リンターを増設して使用することができます。図のように接続をしてください。

USB ポートの位置については、別紙「TeraStation 導入マニュアル」をご参照ください。

#### TeraStation の USB ポートに関する制限事項

■ TeraStation の USB ポートに接続して使用できる USB 接続プリンターは 1 台までです。 ※双方向通信には対応しておりません ( インク残量などプリンターのステータスは取得できません )。 ※複合機能搭載プリンターを接続した場合、プリンター機能のみ使用できます。その他の機能 ( スキャナー、 カードリーダー、FAX など ) を使用することはできません。 ※双方向通信のみ対応のプリンター、WPS(Windows Printing System) プリンターは使用できません。 ※ Macintosh では TeraStation にプリンターを接続して使用することはできません。

#### ■プリンターの接続 Windows 8/7/Vista

Windows 8/7/Vista では、次のように設定します。 NOTE: 設定画面の表示手順は P.3 をご参照ください。

1 TeraStation の設定画面で、[その他 ]- [プリントサーバー]をクリックします。

2 「設定変更 ] をクリックします。

3

。<br>Camitai 98 キャンセル プリンタジョブの副社 1 [ 使用する ] をクリックします。 2 [ 保存 ] をクリックします。

- 4 プリンターに付属のマニュアルを参照してプリンターのドライバーをインストールしてください。
- $5$  [ スタート II ネットワーク ] をクリックします。 NOTE:Windows 8 をお使いの場合は、[ エクスプローラー ] の [ ネットワーク ] をクリックします。
- **6** TeraStation のサーバー名をダブルクリックします。

![](_page_39_Picture_0.jpeg)

接続したプリンターのアイコン ( 共有名が表示されています ) をダブル クリックします。

[OK] をクリックします。

![](_page_39_Picture_70.jpeg)

1接続したプリンターのドライバーを選択します。 2 [OK] をクリックします。

NOTE: 一覧にドライバーが無いときは、プリンターに付属のマニュアルを参照してドライバーをインス トールし、手順 1 からやり直してください。

10以降は画面の指示に従ってプリンターを登録してください。

以上でプリンターの登録は完了です。

#### ■プリンターの接続 Windows XP

Windows XP では、次のように設定します。 NOTE: 設定画面の表示手順は P.3 をご参照ください。

- 1 TeraStation の設定画面で、「その他 ]-[プリントサーバー]をクリックします。
- 2 「設定変更 ] をクリックします。
- 3  $79y_1 + 9 - r$ 1 「使用する ] をクリックします。 G 使用する<br>C 使用しない 2 [ 保存 ] をクリックします。 9年 キャンセル プリンタジョブの副数
- 4 プリンターに付属のマニュアルを参照してプリンターのドライバーをインストールしてください。
- $\overline{\mathbf{5}}$  [ スタート ]-[ コントロールパネル ] をクリックします。
- 6 [ ネットワークとインターネット接続 ]アイコンをクリックします。

share

- 7 [ マイネットワーク ] [ ワークグループのコンピュータを表示する ] TeraStation のサーバー名の順にダブルクリッ クします。
- 8 プリンタと FAX

接続したプリンターのアイコン ( 共有名が表示されています ) をダブル クリックします。

9「プリンターのサーバーに正しいプリンタードライバーがインストールされていません。正しいドラ イバーを検索するには [OK] をクリックしてください。」と表示されたら、[OK] をクリックします。

![](_page_40_Picture_12.jpeg)

1接続したプリンターのドライバーを選択します。 2 [OK] をクリックします。

NOTE: 一覧にドライバーが無いときは、プリンターに付属のマニュアルを参照してドライバーをインス トールし、手順 1 からやり直してください。

11以降は画面の指示に従ってプリンターを登録してください。

以上でプリンターの登録は完了です。

#### ■プリンターの接続 Windows 2000

Windows 2000 では、次のように設定します。 NOTE: 設定画面の表示手順は P.3 をご参照ください。

- 1 TeraStation の設定画面で、「その他 1-「プリントサーバー]をクリックします。
- 2 「設定変更 ] をクリックします。

![](_page_41_Figure_4.jpeg)

NOTE: 一覧にドライバーが無いときは、プリンターに付属のマニュアルを参照してドライバーをインス トールし、手順 1 からやり直してください。

9 以降は画面の指示に従ってプリンターを登録してください。

以上でプリンターの登録は完了です。

### <span id="page-42-0"></span>タイマー ON/OFF 機能を使用する

省電力のため指定時刻にスタンバイ状態 ( ハードディスク、表示パネル、ランプが OFF) になるように設定する ことができます。

NOTE: 設定画面の表示手順は P.3 をご参照ください。

1 TeraStation の設定画面で、[システム ]-[ 電源管理 ]-[ タイマー ON/OFF] をクリックします。

2 タイマー ON/OFF の [ 設定変更 ] をクリックします。

![](_page_42_Picture_5.jpeg)

1 タイマー間隔、起動時間、終了時間を指定します。

- NOTE:・タイマーは3つまで設定できます。
	- ・終了時間は 0:00 から 27:45 まで設定可能です。 起動時間は 0:00 から 23:45 まで設定可能です。 ( 終了時間が 24:00 以降の場合は、起動時間は 4:00 から
		- 23:45 までの設定となります。) 24:00 は次の日の 0:00、27:00 は設定日の次の日の 3:00 と
	- なります。 ・終了時間を起動時間より早い時間または同じ時間に設定する ことはできません。

2 [ 保存 ] をクリックします。

- NOTE:・ディスクチェック、ディスクフォーマット、バックアップ処理中または現在時間± 5 分の間にバックアッ プタスクが予約されている時は、終了時間になってもスタンバイ状態には移行しません。
	- ・タイマーの時間が重なったときは、一番広い時間間隔で動作します。
	- ・複数タイマーを設定したときの例は次の通りです。
		- (例1) 現在水曜 10:00 起動している状態
			- タイマー 1 毎日 12:00 ~ 24:00
			- タイマー 2 使用しない
			- タイマー 3 使用しない
			- → 12:00 には何も起こらず 24:00 にスタンバイ状態へ移行します。
		- (例2)現在水曜 10:00 起動している状態
			- タイマー 1 毎日 9:00 ~ 18:00
			- タイマー 2 曜日指定 水曜 10:00 ~ 20:00
			- タイマー 3 使用しない
			- →水曜以外では 9:00 に起動し 18:00 にスタンバイ状態へ移行します。
				- 水曜は 20:00 にスタンバイ状態へ移行します。
		- (例3)現在水曜 10:00 起動している状態
			- タイマー 1 毎日 9:00 ~ 18:00
			- タイマー 2 曜日指定 水曜 10:00 ~ 25:00
			- タイマー 3 使用しない
			- →水曜以外では 9:00 に起動し、18:00 にスタンバイ状態へ移行します。
			- 水曜は 9:00 に起動し、その翌日 1:00 にスタンバイ状態へ移行します。
		- (例4)現在水曜 10:00 起動している状態
			- タイマー 1 毎日 9:00 ~ 18:00
			- タイマー 2 曜日指定 水曜 7:30 ~ 22:00
			- タイマー 3 使用しない
			- →水曜以外では 9:00 に起動、18:00 にスタンバイ状態へ移行します。
				- 水曜は 7:30 に起動し、22:00 にスタンバイ状態へ移行します。
	- ・スタンバイ中、TeraStation の電源ボタンを押すとスタンバイ状態から電源 ON の状態に移行します。

以上でタイマー設定は完了です。

# <span id="page-44-0"></span>TeraSearch 機能 ( テキスト検索 ) を使用する

あらかじめ TeraStation の検索機能を有効にし、インデックス情報を更新すると、TeraStation の中にあるファイ ル(テキストファイルやワードデータなど)の中身を対象に文字列を検索することができます。

NOTE: 設定画面の表示手順は P.3 をご参照ください。

1 TeraStation の設定画面で、[ 共有フォルダー ]-[ 共有フォルダー ] をクリックします。

![](_page_44_Picture_122.jpeg)

- 4 TeraStation の設定画面で、[共有フォルダー] [TeraSearch] をクリックします。
- 5 [ 設定変更 ] をクリックします。
- 6 [ 使用する]を選択し、[ 保存 ] をクリックします。
- 7 [ 今すぐインデックスを更新する] をクリックします。
	- NOTE: あらかじめ定期的にインデックスを更新したいときは、[ 設定変更 ] をクリックし、インデック ス更新時間を設定してください。

8 インターネットブラウザーで次のURL ホームページを表示させます。 http://(TeraStationのIP アドレス):3000/ NOTE:TeraStation の IP アドレスは NAS Navigator2 のトップ画面で確認することができます。

9 表示された画面で、TeraStation のユーザー名とパスワードを入力し、[ ログイン ] をクリックします。

10「検索文 ] に検索したいキーワードを入力します。

NOTE:[ 拡張検索 ] をクリックすると、ファイル名、所有者、更新日時、サイズを特定して検索すること もできます。

11[ 検索 ] をクリックします。

検索結果が表示されます。検出したファイル名をクリックするとファイルを開きます。

NOTE: インターネットブラウザー(例:Firefox など)によっては、検出したファイル名をクリックしてもファ イルが開かないことがあります。

以上で TeraStation 内のファイルの検索は完了です。

### <span id="page-46-0"></span>オフラインファイル機能を使用する

#### < オフラインファイル機能とは >

Windows 2000 以降 (Windows XP Home Edition を除く ) に搭載されているオフラインファイル機能を使えば、 パソコンがネットワークにつながっていない時でも、ネットワークにつながっている状態であるかのように TeraStation のファイルにアクセスできます。再びネットワークにつながった時に更新されたファイルを同期し て書き込みます。

オフラインファイル機能を使用するには、次の手順で設定します。

#### NOTE: 設定画面の表示手順は P.3 をご参照ください。

1 TeraStation の設定画面で、[共有フォルダー] - [共有フォルダー] をクルックします。

![](_page_46_Picture_6.jpeg)

オフラインファイル機能を使う共有フォルダーをクリックします。

![](_page_46_Picture_8.jpeg)

- 1 オフラインファイルを [ ドキュメントの手動キャッシュ ] または [ ド キュメントの自動キャッシュ ]、[ プログラムとドキュメントの自動 キャッシュ ] を選択します。
	- NOTE:・[ ドキュメントの手動キャッシュ ] オフラインで使用するファイ ルを自分で選択する必要があります。
		- ・[ ドキュメントの自動キャッシュ ] 開いたファイルをローカルに キャッシュしてオフラインで使用できるにします。以前のファ イルで同期が取れていないものは自動的に削除され、新しいも のに置き換えられます。
		- ・[ プログラムとドキュメントの自動キャッシュ ] 開いたファイ ルをローカルにキャッシュしてオフラインで使用できるにしま す。以前のファイルやネットワークから実行されるアプリケー ションで同期が取れていないものは自動的に削除され、新しい ものに置き換えられます。

2 [ 保存 ] をクリックします。

NOTE: Windows 8/7 では手順 4、5 は必要ありません。手順 6 へお進みください ( 通常オフラインファイ ル機能は有効になっています )。

4 Windows のフォルダーを開き、「ツール」メニューの「フォルダーオプション」を選択します。 NOTE: Windows 2000 Server では、「コントロールパネル ]- 「フォルダーオプション]を選択します。

![](_page_47_Picture_1.jpeg)

1 [ オフラインファイル ] タブをクリックします。 2 [ オフラインファイルを使えるようにする ] をクリックします。 3 [OK] をクリックします。

NOTE: Windows XP の「ユーザーの簡易切り替え」機能が有効の場合、上記画面が表示されません。こ のようなときは、コントロールパネル内にある [ ユーザーアカウント] で [ユーザーの簡易切り替 えを使用する]のチェックマークをはずしてください。

![](_page_47_Picture_4.jpeg)

1 オフライン機能を設定した TeraStation の共有フォルダーのアイコン を右クリックします。

2 [オフラインで使用する] または [ 常にオフラインで使用する ] をクリッ クします。

- 7 オフラインファイルのウィザードが表示されたら、画面の指示にしたがって設定してください。詳しくは Win� dows のヘルプファイルをご参照ください。
- 8 ウィザードでオフライン設定、同期設定が完了すると、設定したファイルやフォルダーは次の表示になります。

 $\begin{picture}(180,10) \put(0,0){\line(1,0){10}} \put(1,0){\line(1,0){10}} \put(1,0){\line(1,0){10}} \put(1,0){\line(1,0){10}} \put(1,0){\line(1,0){10}} \put(1,0){\line(1,0){10}} \put(1,0){\line(1,0){10}} \put(1,0){\line(1,0){10}} \put(1,0){\line(1,0){10}} \put(1,0){\line(1,0){10}} \put(1,0){\line(1,0){10}} \put(1,0){\line(1,0){10}} \put(1$ **TESTOD** 

画面は Windows XP の例です。

9 同期が完了した状態でネットワークを切断すると、オフラインファイル機能を利用することができます。オフラ インファイルはそのデータが保存されていた元々の UNC(Universal Naming Convention) でアクセスすること ができます。

NOTE: オフラインファイルが利用できる場合はタスクトレイにアイコンが表示されます。

![](_page_48_Picture_2.jpeg)

※オフラインファイルの編集

オフラインファイルは通常のファイルと同様に編集や削除を行うことができます。編集や削除によって 生じたネットワーク上の元データとの差異は、ネットワーク再接続後の再同期により解消されます。

※オフラインファイルの同期

ネットワーク再接続時、ログオン時、ログオフ時など、設定した条件に従いオフラインファイルは自動 的に同期されます。

※ファイルの競合

オフラインファイルとネットワーク上の元データに対し、同時に異なる変更を行った場合、ファイルの 競合が発生します。ファイルの競合が検出された場合は、下記の画面が表示されます。画面の指示にし たがって競合の解決してください。

![](_page_48_Picture_71.jpeg)

以上でオフラインファイル機能の設定は完了です。

# <span id="page-49-0"></span>DFS(Distributed File System) 機能を使用する

#### < DFS(Distributed File System) 機能の概念解説 >

Distributed File System( 以下、DFS) 機能とは、ネットワークのサーバー上に散在するファイル共有を、単一の ツリー構造に集約する機能です。

下図ではクライアントパソコンから「¥¥tera¥share¥backup」という UNC(=Universal Naming Convention) へ アクセスを行った場合、実際には全く異なる UNC の「¥¥pc\_srv¥backup」へアクセスを行いますが、クライア ントパソコンから見た場合の UNC は「¥¥tera¥share¥backup」と表示され、実際のファイルサーバーの UNC は 分かりません。また、「¥¥tera¥share¥backup」に「¥¥pc\_srv¥backup」への DFS リンクが設定されていますが、 「¥¥tera¥backup」という共有フォルダーに「¥¥pc\_srv¥backup」への DFS リンクを設定することもできます。

![](_page_49_Figure_4.jpeg)

NOTE:・DFS 機能は、Mac OS X では使用できません。

- ・Windows 2000、Server2003 をお使いの場合、アクセス制限が設定されているフォルダーが1つでも存 在する TeraStation( または LinkStation、SMB 対応 Windows パソコン ) を DFS リンク先に指定すると 正常に動作しません ( アクセスできません )。
- ・DFS 機能は SMB 接続時にのみ使用できます。AFP 接続や FTP 接続では、DFS 機能で作成された共有フォ ルダーやフォルダーは参照することはできません。
- ・共有フォルダーのアクセス制限は、DFS リンク先の設定が適用され、DFS ルートや DFS リンクにアク セス制限を設定することはできません。

DFS 機能を使用するには、次の手順で設定します。

NOTE: 設定画面の表示手順は P.3 をご参照ください。

- 1 TeraStation の設定画面で、[ 共有フォルダー ]-[DFS] をクリックします。
- 2 [DFS 機能 ] <sup>の</sup> [ 設定変更 ] をクリックします。

![](_page_50_Picture_4.jpeg)

- 1[使用する]を選択します。
- 2 DFS ルートに DFS リンクを設定するかどうかを設定し、[ 保存 ] をク リックします。

[ 設定する ] を選択した場合、DFS ルートの下に DFS  $\Box$  DFS リンク先共有フォルダーが 1 つ構成されます。

[ 設定しない ] を選択した場合、DFS ルートの下に DFS リンク先共有フォルダーを 8 つまで構成するこ  $\Box$  DFS  $\overline{\mathbf{E}}$ とができます。

3 [DFS ルートフォルダー名称]を入力します。 4[保存]をクリックします。

4 [DFSリンク ] の [リンクを追加する ] をクリックします。

![](_page_50_Figure_11.jpeg)

1 リンク名、ホスト名、共有フォルダー名を入力します。 NOTE: DFS リンク先として指定できるのは次の通りです。 ・TeraStation/LinkStation シリーズ ・SMB 対応の Windows パソコン (Mac OS、Linux は非対応) 「DFS ルートに DFS リンクを設定しない」を設定していた場合、ホスト 名、DFS リンク先は最大 8 個設定できます。 2 [保存] をクリックします。

以上で DFS の設定は完了です。

### <span id="page-51-0"></span>FTP サーバー機能を使用する

TeraStation を FTP サーバーとして使用したいときは、次の手順で行います。

- NOTE:・ローカルネットワーク以外から FTP 接続する場合、ルーターのポートを開放する必要があります。詳 しくはルーターのマニュアルをご参照ください。
	- ・設定画面の表示手順は P.3 をご参照ください。
	- 1 TeraStation の設定画面で、[ネットワーク](ネットワーク](ネットワークサービス]をクリックします。
	- 2 ネットワークサービスの[FTP] をクリックします。
	- 3 [ 使用する]を選択し、[ 保存 ] をクルクします。
	- 4 [ 共有フォルダー ] 共有フォルダー ] をクリックします。

![](_page_51_Picture_139.jpeg)

以上で FTP サーバー機能の設定は完了です。

#### 制限事項

- Mac OS X で FTP を使用するとき、Windows と日本語のファイル / フォルダーの共有はできません。日本語ファ イル / フォルダーの共有をしたいときは FTP 接続ではなく、AFP 接続または SMB 接続してください。
- AFP 接続で新規作成、コピーしたフォルダーを FTP クライアントから削除できないことがあります(自動生 成される「.AppleDouble」フォルダーがドットで始まるフォルダー名のため)。
- FTP クライアントソフトウェアでファイルやディレクトリーの属性(読取/書込/実行など)を変更すること はできません。
- FTP 接続でファイル、フォルダーを作成する場合、ディレクトリーパス名を含めて UTF 換算で 250 bytes を 超えないようにしてください。250 bytes を超えた場合、エクスプローラー等で読み出すことも削除すること もできなくなります。

#### FTP クライアントソフトウェアで TeraStation にアクセスするには

別途 FTP クライアントソフトウェアを用意し、以下の項目を設定してください .

- ·ホスト名 TeraStation の IP アドレス (P.3)
- ・ユーザー名 TeraStation に登録しているユーザー
- ・パスワード TeraStation に登録しているパスワード (P.10)
- ・ポート 21
- 例 ftp://192.168.11.150/
- ※ FTP クライアントソフトウェアの使いかたについてはソフトウェアのヘルプを参照ください。
- ※ TeraStation の設定で共有フォルダー、USB ハードディスクが読取専用になっていた場合、FTP でも 書き込むことはできません。
- ※ TeraStation の共有フォルダー、USB ハードディスクにアクセス制限が設定されている場合、設定に 従いアクセスが制限されます ( アクセス権がないユーザーからは表示されません )。
- ※ ドメインネットワークに参加している場合、ドメインユーザーアカウントを使用して TeraStation に FTP 接続す ることはできません。
- ※ インターネットに FTP サーバーを公開したいときは、ルーターに付属のマニュアルをよく読みファイ アウォールおよびセキュリティー設定を必ずしてください。

※ FTP で接続したとき共有フォルダーは以下のように見えます。

RAID0・RAID5・RAID1 構成時

(例 )/—mnt <sub>⊤</sub> array1—share (例 ) usbdisk1  $L$ usbdisk2

通常モード構成時

![](_page_52_Picture_260.jpeg)

#### RAID1( アレイ 2 個 ) 構成時

<sup>L</sup>usbdisk2⊥

( 例 )/—mnt  $_\top$ array1-share array2 - share2 usbdisk1

・RAID アレイ x は arrayx、TeraStation 内蔵ハードディスクは diskx、USB ハー ドディスクは usbdiskx と表示されます ( x は通し番号が表示されます )。 ・usbdiskx は、USB ハードディスクを接続していないときや、アクセス 制限を設定しているときは表示されません。

#### 匿名 ( ユーザー名 ANONYMOUS) で TeraStation にアクセスするには

TeraStation 設定画面 [ ネットワークサービス ] で FTP を使用する、共有フォルダー公開先 [FTP]、アク セス制限機能を使用しない設定になっていれば、匿名 ( ユーザー名 ANONYMOUS) でもアクセスできま す。

別途 FTP クライアントソフトウェアを用意し、以下の項目を設定してください .

·ホスト名 TeraStation の IP アドレス (P.3)

- ・ユーザー名 anonymous
- ・パスワード お客様の電子メールアドレス ( 任意の文字列でも設定できます )
- ・ポート 21

例 ftp://192.168.11.150/

※ FTP クライアントソフトウェアの使いかたについてはソフトウェアのヘルプを参照ください。

※インターネットに FTP サーバーを公開したいときは、ルーターに付属のマニュアルをよく読みファイ アウォールおよびセキュリティ設定を必ずしてください。

### <span id="page-53-0"></span>NFS クライアントからアクセスする

NFS(Network File System) クライアント (UNIX 系 OS など ) から TeraStation の共有フォルダーへアクセスした いときは、次の手順で行います。

NOTE: NFS クライアント (UNIX 系 OS など ) での接続については弊社はサポートしておりません。あらかじめご 了承ください。

設定画面の表示手順は P.3 をご参照ください。

1 TeraStation の設定画面で、[ ネットワーク ]-[NFS]-[ 設定変更 ] をクリックします。

2 C<br>00.0.0 -<br>公開先サブネットマスク: 0.0.0.0<br>NFS統作モード: C ユーザーモード C カーネルモード  $\boxed{33}\boxed{98.760}$ 

1 [ 使用する ] をクリックします。

2 [ 保存 ] をクリックします。

NOTE:IP アドレスによるアクセス制限について

上記の画面で [ 公開先ネットワークアドレス ][ 公開先サブネットマスク ] を指定すると、IP アドレス によるアクセス制限を設定することができます。

- 例) 192.168.11.xxx のクライアントをアクセス許可にしたい場合の設定 [ 公開先ネットワークアドレス ] → 192.168.11.0 [ 公開先サブネットマスク ] → 255.255.255.0 xxx は 1~254 の数字です。[ 公開先ネットワークアドレス ] では、0 を入力します。
- 例) 192.168.xxx.xxx のクライアントをアクセス許可にしたい場合の設定 [ 公開先ネットワークアドレス ] → 192.168.0.0 「公開先サブネットマスク ] → 255.255.0.0 xxx は 1~254 の数字です。[ 公開先ネットワークアドレス ] では、0 を入力します。
- NOTE: NFS で公開された TeraStation のフォルダーを VMware ESX/ESXi のハードディスクとして使用する 場合、NFS の動作モードを「カーネルモード」( 初期設定では「ユーザーモードになっています ) に設定して使用する必要があります。
- $3$  NFS フォルダー設定 ]をクリックします。

![](_page_53_Picture_179.jpeg)

**6** [NFS クライアント設定] をクリックします。

![](_page_54_Picture_86.jpeg)

<br><br>Target IPアドレス:  $\boxed{68} \left[ \begin{array}{c} 4 \pm 0.044 \end{array} \right]$ 

[ クライアントの追加 ] をクリックします。

1 NFS クライアント (UNIX 系 OS など ) の IP アドレスとホスト名を入 力します。

NOTE:IP アドレス、ホスト名の確認方法は OS によって異なります。 OS のヘルプ等をご参照ください。

2 [ 保存 ] をクリックします。

![](_page_54_Picture_87.jpeg)

追加されたクライアントのホスト名と IP アドレスが表示されます。

NOTE:・登録を解除したいときは、表示されたホスト名のチェックボックスをクリックしてチェックマー クを表示させ、[ 接続クライアントの削除 ] をクリックしてください。

・接続クライアントに登録されていないパソコンからも NFS 接続ができることがあります。

1 0NFS クライアント (UNIX 系 OS など ) から TeraStation の共有フォルダーにアクセスするコマンドを実行します。 コマンドの例は次のとおりです。

#### Linux の場合

mount -t nfs < IP アドレス> : < TeraStation の NFS 公開パス><ローカルパソコン上のマウントポイン ト>

例) mkdir /mnt/tsxl

mount -t nfs 192.168.11.10:/mnt/array1/share /mnt/tsxl

TeraStation の IP アドレスが 192.168.11.10、NFS 公開パスが /mnt/array1/share、ローカルパソコ ン上のマウントポイントが tsxl の例です。

#### Windows Sevice for Unix 3.5 の場合

mount < IP アドレス> : < TeraStation の NFS 公開パス> <ネットワークドライブのレター(空いてい ないとエラーになります)>

例)mount 192.168.11.10:/mnt/array1/share z:

TeraStation の IP アドレスが 192.168.11.10、NFS 公開パスが /mnt/array1/share、ネットワークド ライブのレターが z の例です。

#### Solaris10 の場合

mount - < F nfs IP アドレス> : < TeraStation の NFS 公開パス><ローカルパソコン上のマウントポイン ト>

例) mkdir /mnt/tsxl

mount -F nfs 192.168.11.10:/mnt/array1/share /mnt/tsxl

TeraStation の IP アドレスが 192.168.11.10、NFS 公開パスが /mnt/array1/share、ローカルパソコ ン上のマウントポイントが tsxl の例です。

- NOTE:・Windows ファイル共有などと同時に利用したい場合、文字コードは UTF-8 で行うと smb でも正 常に日本語ファイル名が表示されます (Windows Service for Unix ではできません )。
	- ・NFS クライアント (UNIX 系 OS) から書き込んだ場合、uid,gid が 99 となります。
	- ・TeraStation 上のユーザー管理と NFS クライアントでのユーザーの uid,gid の統一はできません。

以上で NFS クライアントからのアクセスは完了です。

### <span id="page-56-0"></span>通信を暗号化する

#### ■設定画面操作の暗号化

インターネットブラウザーで、https:// < TeraStation の IP アドレス> (「http://」の部分を「https://」に書 き換える。) へアクセスすると、設定画面への通信は全て SSL 暗号化されます。

NOTE: お使いのパソコン環境によっては、「この Web サイトのセキュリティ証明には問題があります。」と表示 されることがあります。そのまま設定画面の操作を続行ください。

#### ■ FTP 通信時の暗号化

あらかじめ各共有フォルダーの設定画面で [ 公開先 ]-[FTP] のチェックボックスをクリックし、チェックマーク を表示させてください。

FTP 通信を SSL/TLS で暗号化することにより、ログインパスワードやファイルを暗号化して送受信することがで きます。

FTP クライアントソフトの設定画面で、SSL セキュリティを有効にしてお使いください。

設定手順は FTP クライアントソフトによって異なります。

例) FTP クライアントソフトに FileZilla をお使いの場合、設定画面でサーバーの種類を [FTP over TLS (explicit encryption)] に設定してください。

SmartFTP をお使いの場合、設定画面で [FTP over SSL explicit] を選択してください。

- NOTE:・暗号化処理のため、お使いのパソコン環境によっては転送スピードは通常接続に比べて 10 分の 1 程度 に低下します。
	- ・お使いのパソコン環境によっては、「この Web サイトのセキュリティ証明には問題があります。」と表 示されることがあります。そのまま設定画面の操作を続行ください。

#### ■ SSL キーについて

NOTE:ここで説明する手順は、ネットワーク管理者を対象にしています。設定を行うには、SSL について、ある程度精 通している必要があります。

設定画面操作、FTP 通信時に使用できる暗号化 (https,FTPS) キーについて説明します。

SSL(Secure Socket Layer) とは公開鍵暗号方式と呼ばれる暗号化方式の一種です。SSL は基本的に次の二つのファ イルで管理されます。

#### 1 server.crt( サーバー証明書 )

TeraStation はこれをパソコンに送り、パソコン側でこのキーを使用して暗号化を行います。暗号化されたデー タを TeraStation が受け取って server.key( 秘密鍵 ) で暗号化を解除するという仕組みになっています。

SSL ではこのキーの中にサーバー証明書が含まれ、お使いのパソコン環境によってはその証明書が信頼できるも のかどうか判断することがあります。TeraStation に初期設定で入っているサーバー証明書は弊社にて作成した ものであり、ブラウザー等で「この Web サイトのセキュリティ証明書には問題があります。」と表示されるこ とがあります。

#### 2 server.key( 秘密鍵 )

server.crt( サーバー証明書 ) とセットで使用します。サーバー証明書で暗号化されたデータを解読するのに必要 となるもので、これは通常公開しないものです。

NOTE:server.key (秘密鍵)のパスフレーズは解除したものをご用意ください。

#### SSL キーの更新

SSL のサーバー証明書と秘密鍵を更新するときは、次のように行います。

- 1 TeraStation の設定画面で、[ ネットワーク ]-[ ネットワーク ]-[ ネットワークサービス ]-[SSL キーの編集 ] をクリッ クします。
- 2 [ 秘密鍵 ] に server.key、[ サーバー証明書 ] に server.crt を登録し、[ インポート ] をクリックします。
- NOTE:SSL キーファイル (server.key、server.crt) は、C ドライブの直下などに置いてください ( マルチバイト文 字などが含まれるフォルダー、パスに置いた場合、SSL キーを更新することができないことがあります )。

以上で SSL キーの更新は完了です。

- NOTE:・SSL キーには、パスワードを解除した物を使用してください。
	- ・更新後に TeraStation の設定画面が表示できなくなったときは、TeraStation の設定を初期化してくださ い。
	- ・ファームウェアをアップデートすると、SSL キーも初期化されます。

### <span id="page-58-0"></span>Web サーバー機能を使用する

< Web サーバー機能とは >

TeraStation を Web サーバーにすることができます。 html や画像、JavaScript の他に、Perl スクリプト、PHP スクリプトを設置することもできます。

NOTE: Web サーバー機能は、Web サーバーに詳しい方を対象としています。十分な知識をお持ちでない場合、 使用されないことをおすすめします。

.設定画面の表示手順は P.3.をご参照ください。

- 1 TeraStation の設定画面で、[ネットワーク ]-[Web サーバー ] をクリックします。
- 2 [Web サーバー ] にある [ 設定変更 ] をクリックします。

![](_page_58_Picture_145.jpeg)

Web サーバー機能の使用する / しない、ルーター外部ポート番号、 Web サーバー公開フォルダーを設定し、「保存1をクリックします。 PHP 言語インタプリターの設定を変更したい場合、[php.ini] から変 更することができます。. **NOTE:** 本機能の Web サーバーは lighttpd ver.1.4.23、Perl は ver.5.8.8、PHP は ver.5.2.10 を使用しています。

以上で Web サーバー機能の設定は完了です。

### MySQL( マイエスキューエル ) サーバー機能を使用する

< MySQL サーバー機能とは >

TeraStation を MySQL サーバーにすることができます。 MySQL データベースを設置し、Web サーバー機能と 連携することができます。

NOTE: この機能は、MySQL に詳しい方を対象としています。十分な知識をお持ちでない場合、使用されないこ とをおすすめします。

設定画面の表示手順は P.3 をご参照ください。

- 1 TeraStation の設定画面で、「ネットワーク ]-[MySQL サーバー ] をクリックします。
- 2 [MySQL サーバー設定 ] にある [ 設定変更 ] をクリックします。

![](_page_58_Picture_146.jpeg)

MySQL サーバー機能の使用する / しない、ポート番号、データベー ス保存フォルダーを設定し、[ 保存 ] をクリックします。

NOTE: 本機能の MySQL は. ver.5.0.70、phpMyAdmin は ver.3.2.2 を 使用しています。

以上で MySQL サーバー機能の設定は完了です。.

### <span id="page-59-0"></span>SNMP 機能を使用する

< SNMP 機能とは >

SNMP 機能を有効に設定することで、SNMP プロトコルに対応したネットワーク管理ソフトウェアから TeraStation を参照することもできます。

NOTE: この機能は、SNMP およびネットワーク管理に詳しい方を対象としています。十分な知識をお持ちでな い場合、使用されないことをおすすめします。

設定画面の表示手順は P.3 をご参照ください。

1 TeraStation の設定画面で、[ ネットワーク ]-[SNMP] をクリックします。

2 [SNMP] にある [ 設定変更 ] をクリックします。

![](_page_59_Picture_82.jpeg)

SNMP 機能の使用する / しない、SNMP community 名、trap 通知機 能の使用する / しない、trap 通知 community 名、trap 通知先 IP ア ドレスを設定し、[ 保存 ] をクリックします。

以上で SNMP 機能の設定は完了です。

NOTE: 弊社固有の MIB ファイル ( 管理情報ファイル ) は、弊社ホームページ (buffalo.jp) をご確認ください。

# <span id="page-60-0"></span>Amazon Simple Storage Service (Amazon S3) と連携する

#### < Amazon Simple Storage Service (Amazon S3) 連携機能とは >

Amazon が運営するインターネット用の有償ストレージサービス Amazon Simple Storage Service(Amazon S3) に TeraStation からアクセスするための機能です。

NOTE: 設定画面の表示手順は P.3 をご参照ください。

1 下記ホームページでアカウントを作成し、インターネット用の有償ストレージサービス Amazon Simple Storage Service (Amazon S3) を契約します。 http://aws.amazon.com/jp/s3/

NOTE:Amazon S3 の通信料金、規約については Amazon S3 のホームページにてご確認ください。

- 2 TeraStation の設定画面で、[ その他 ]-[Web サービス連携 ] をクリックします。
- 3 [AmazonS3 連携 ] にある [ 設定変更 ] をクリックします。

![](_page_60_Picture_8.jpeg)

1 [AmazonS3 連携機能 ] から [ 使用する ] を選択します。

- 2 [ 対象フォルダー ] から連携する共有フォルダーを選択します。
	- NOTE: 選択対象フォルダーは AmazonS3 連携機能が内部で使用する ものです。選択したフォルダー内にファイルが増えたり、使 用容量が自動で増大したりするものではありません。
- 3 Amazon S3 のホームページで AmazonS3 のアカウントを作成した際 に登録したバケットのバケット名、アクセスキー ID、シークレット アクセスキーを入力します。

4 [ 保存] をクリックします。

![](_page_60_Picture_14.jpeg)

[ 対象フォルダー ] に表示されているパスをエクスプローラーのアド レスバーに入力すれば、TeraStation の共有フォルダーから Amazon S3 に保存されているファイルにアクセスすることができます。

- NOTE:・ネットワークが一時的に切断された後に使用するときは、[ 再マウント ] をクリックしてください。 ・AmazonS3 連携機能を無効にしたいときは、[ 設定変更 ] → [ 使用しない ] → [ 保存 ] の順にクリックし てください。
	- ・TeraStation の AmazonS3 連携フォルダー以外から AmazonS3 のバケット内にファイルを追加した場 合、TeraStation の AmazonS3 連携フォルダーに反映されるまでおよそ 1 時間かかります。TeraStation の AmazonS3 連携フォルダーにファイルを書き込んだ場合、バケットにはすぐに反映されます。
- 以上で、Amazon Simple Storage Service (Amazon S3) 連携の設定は完了です。